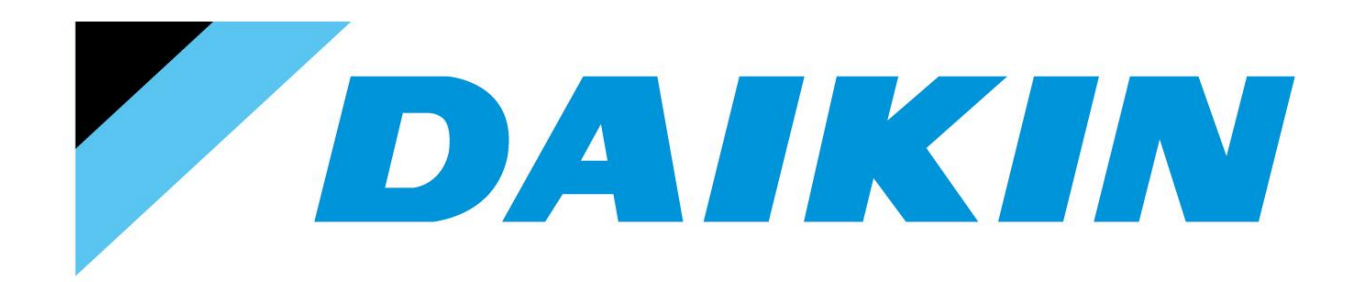

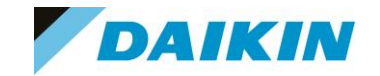

Top secret Secret Internal use only Public

### Daikin Online Controller

Řízení a sledování Daikin jednotek pomocí mobilní aplikace

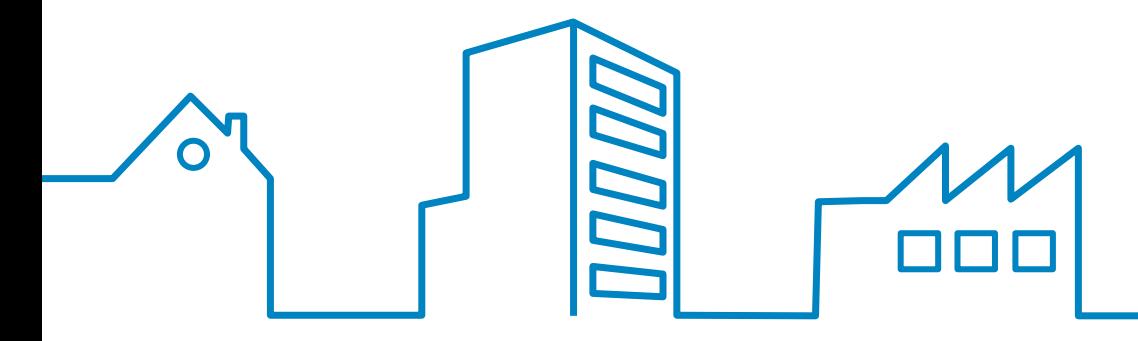

- 1. Úvod 2. WiFi adaptér - 3. Aplikace 4. Instalace
- 5. Časté dotazy

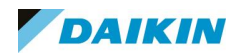

# 01. Úvod

Řešení pro řízení a sledování Daikin jednotek pomocí chytré aplikace

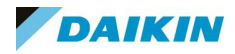

Úvod

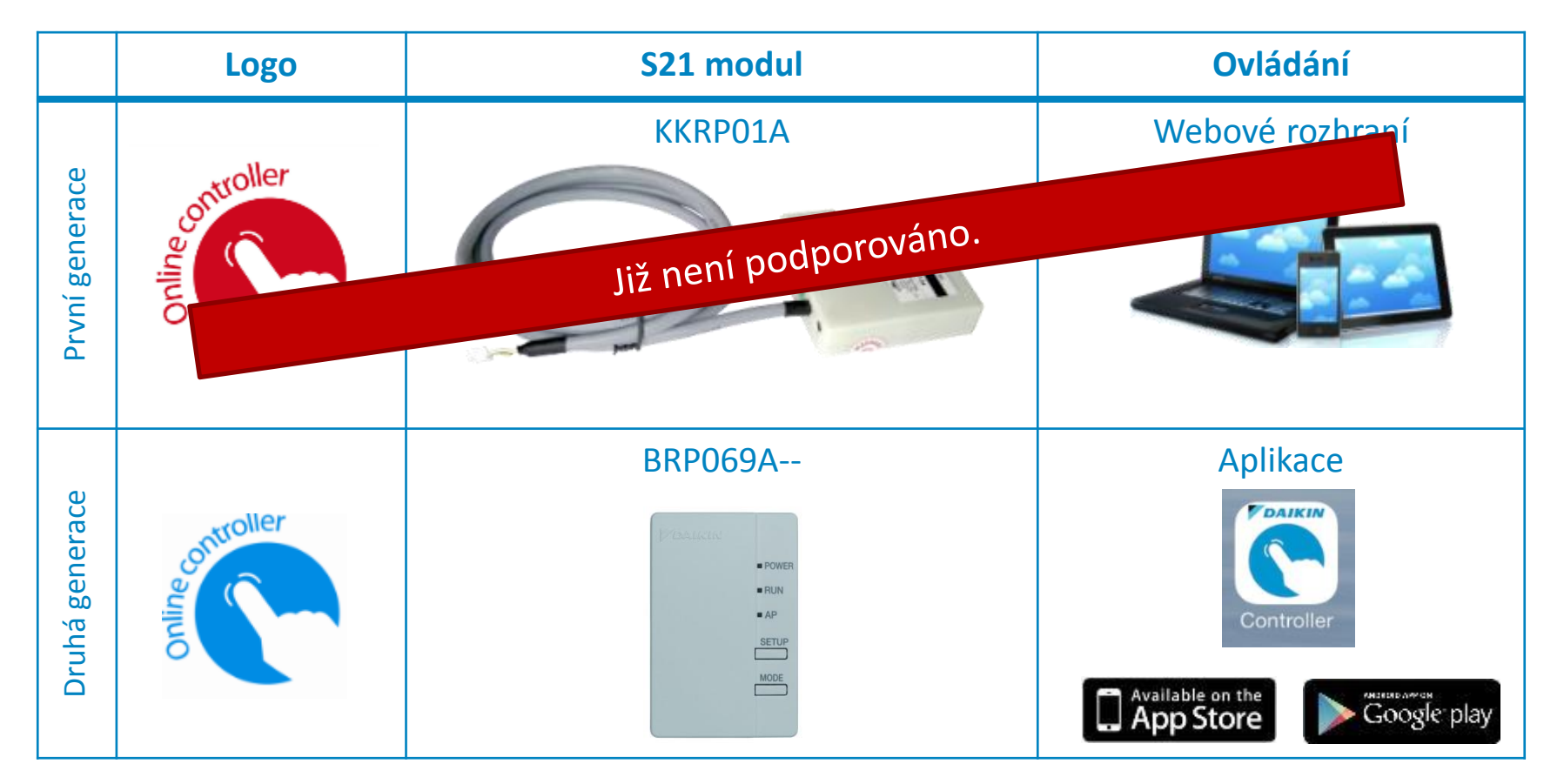

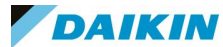

#### Online Controller – Možnosti komunikace

#### Tři možnosti komunikace:

1. In-home provoz (režim adaptéru = AP):  $= P\check{r}$ ímo

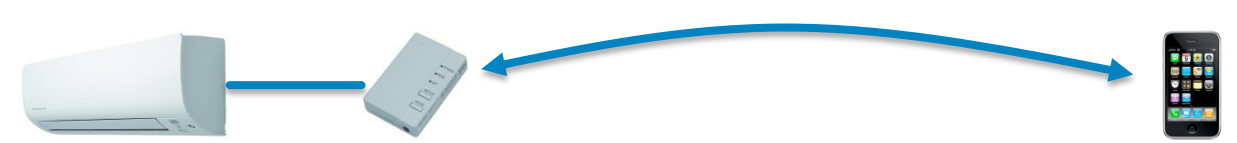

2. In-home provoz (režim adaptéru = RUN):  $=$  V místní síti

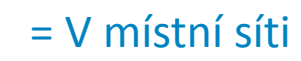

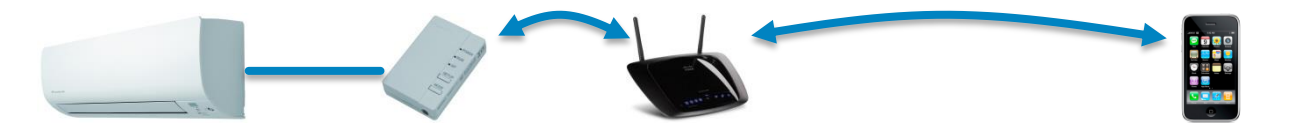

3. Out-of-home provoz (režim adaptéru = RUN):  $= Vz$ dáleně přes internet

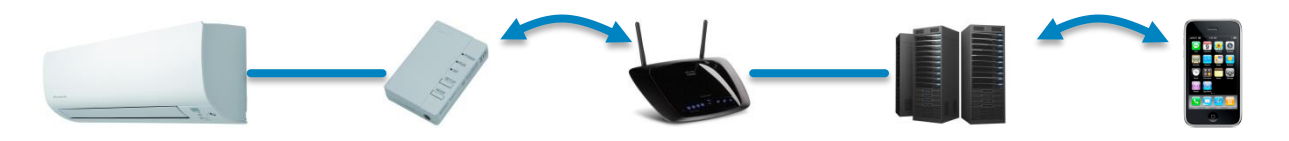

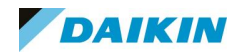

#### Online Controller – Možnosti komunikace

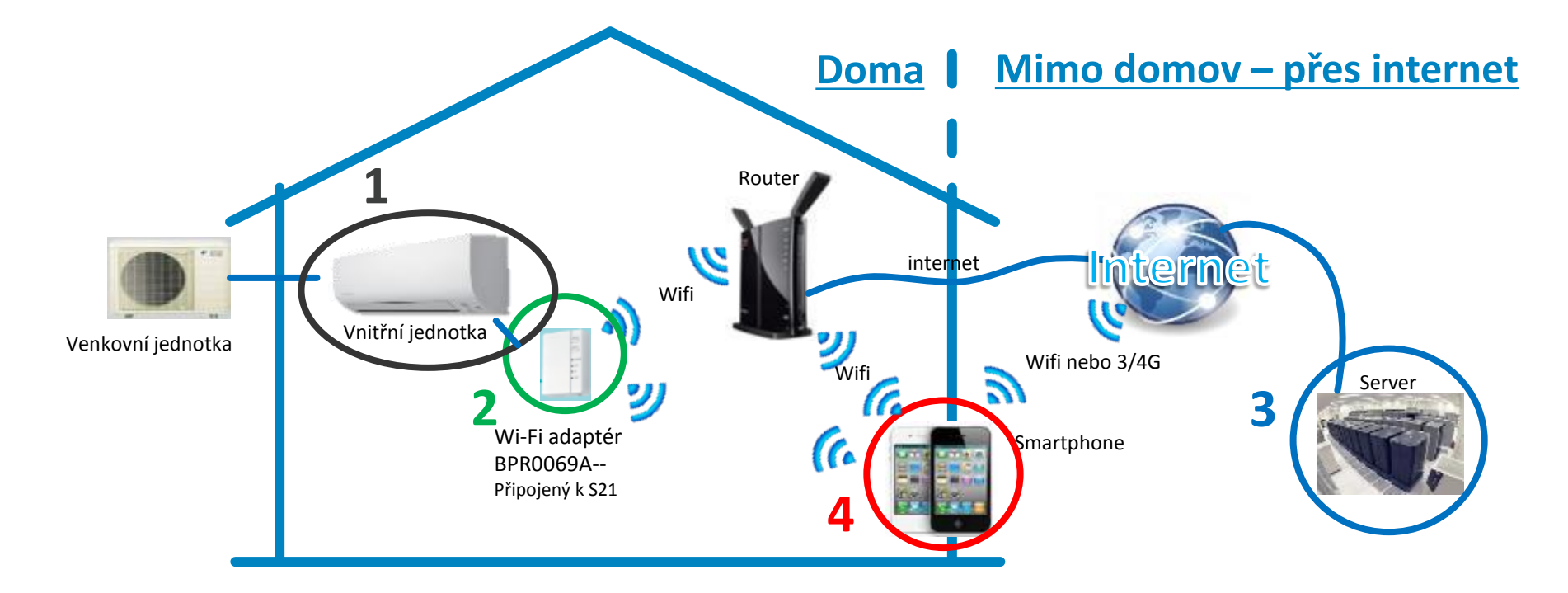

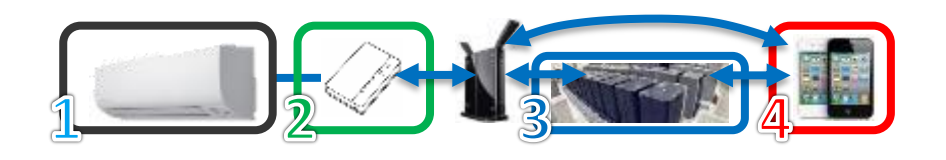

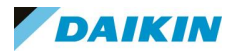

#### Daikin Online Controller – Komponenty

#### Daikin

- Daikin vnitřní jednotka
- Daikin WiFi-modul BRP069A--
- Aplikace "Daikin Online Controller"

#### Zákazník/výrobek třetí strany

- Mobilní zařízení
	- Android verze 4.4 či vyšší
	- iOS verze 7.0 či vyšší
- Internetové připojení
- WiFi-router (volitelně)

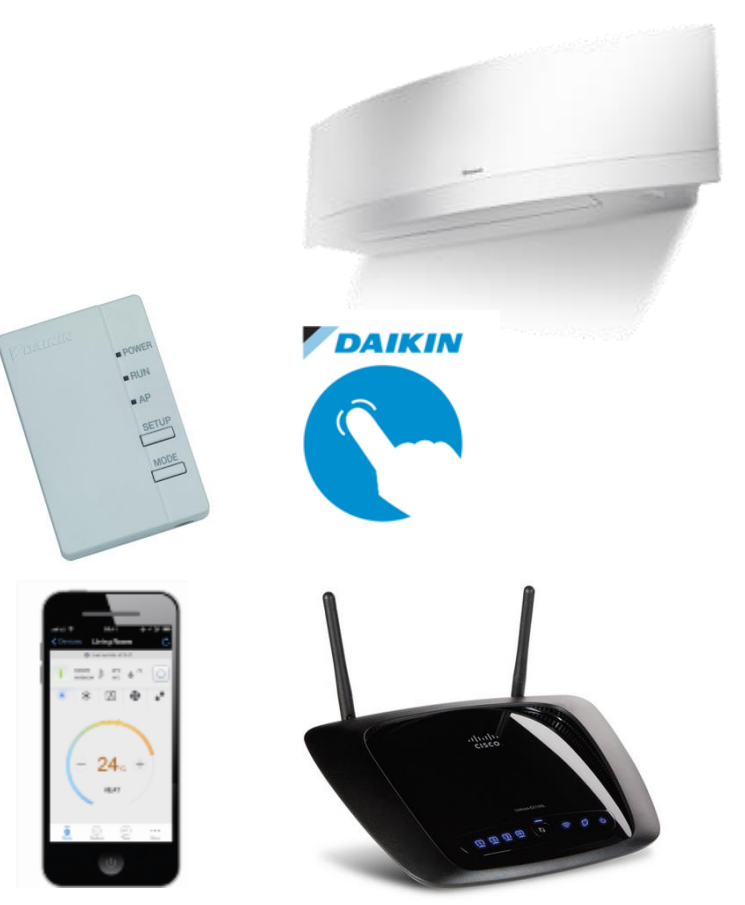

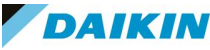

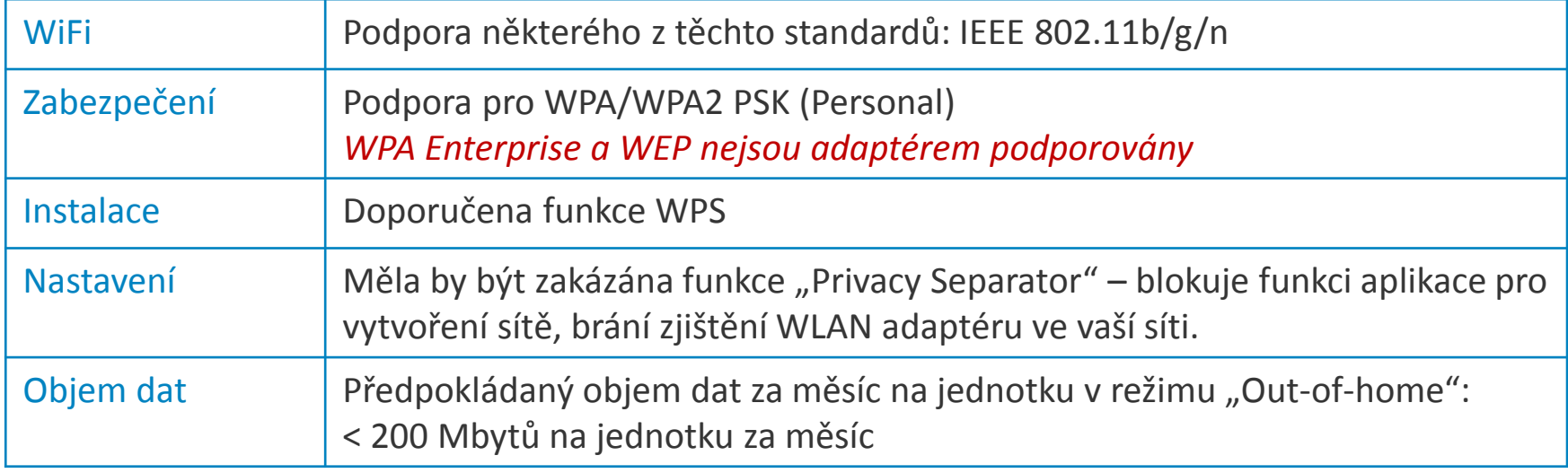

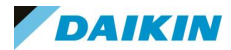

# WiFi adaptér 02.

BRP069A..

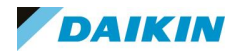

#### BRP069A..

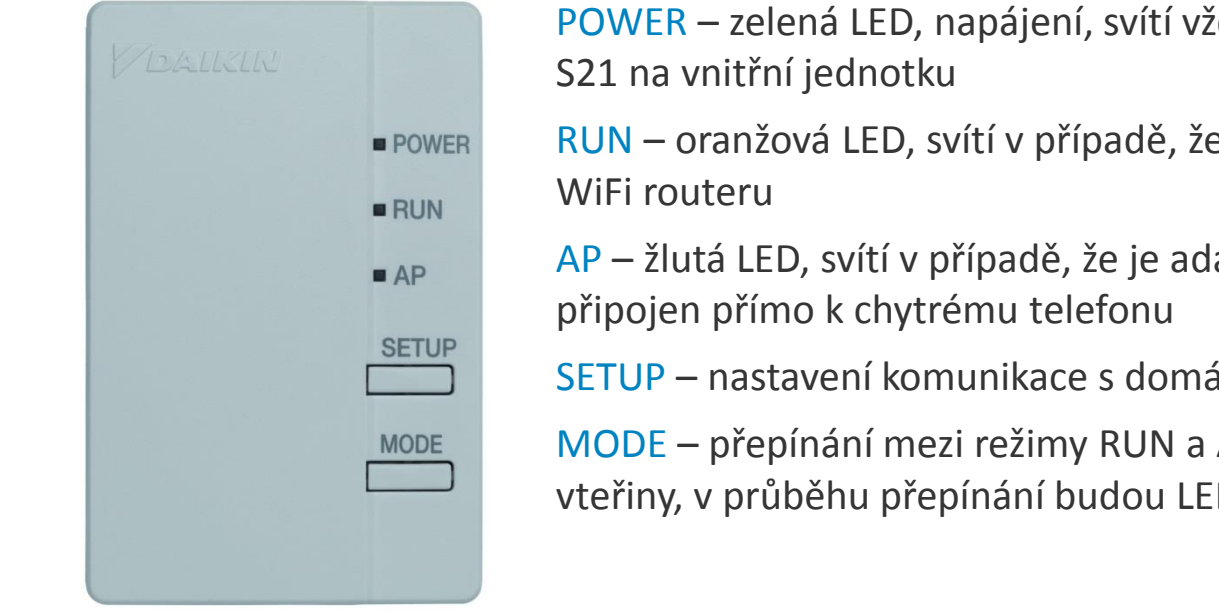

POWER – zelená LED, napájení, svítí vždy, když je adaptér napojen přes

RUN – oranžová LED, svítí v případě, že je adaptér připojen k domácímu

AP – žlutá LED, svítí v případě, že je adaptér v režimu AP (Acces Point)

SETUP – nastavení komunikace s domácím WiFi routerem

MODE – přepínání mezi režimy RUN a AP (pro změnu podržte cca 2 vteřiny, v průběhu přepínání budou LED blikat)

#### Přepínání AP <-> RUN

Stiskněte na 2 vteřiny tlačítko MODE *(během přechodu mezi režimy budou LED diody nepravidelně blikat)*

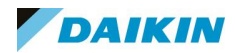

#### BRP069A42

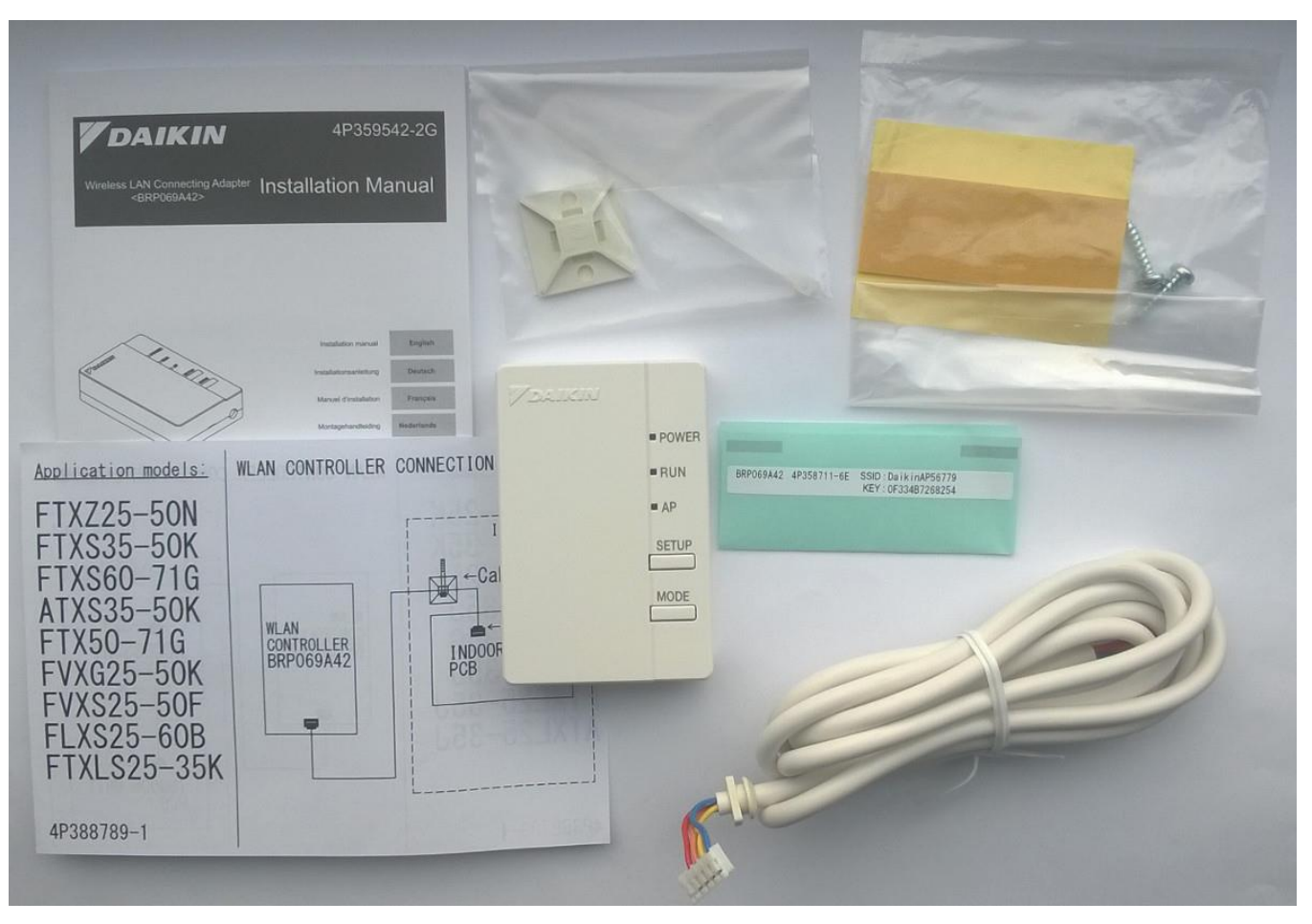

DAIKIN

12

#### Volba správného WiFi modulu

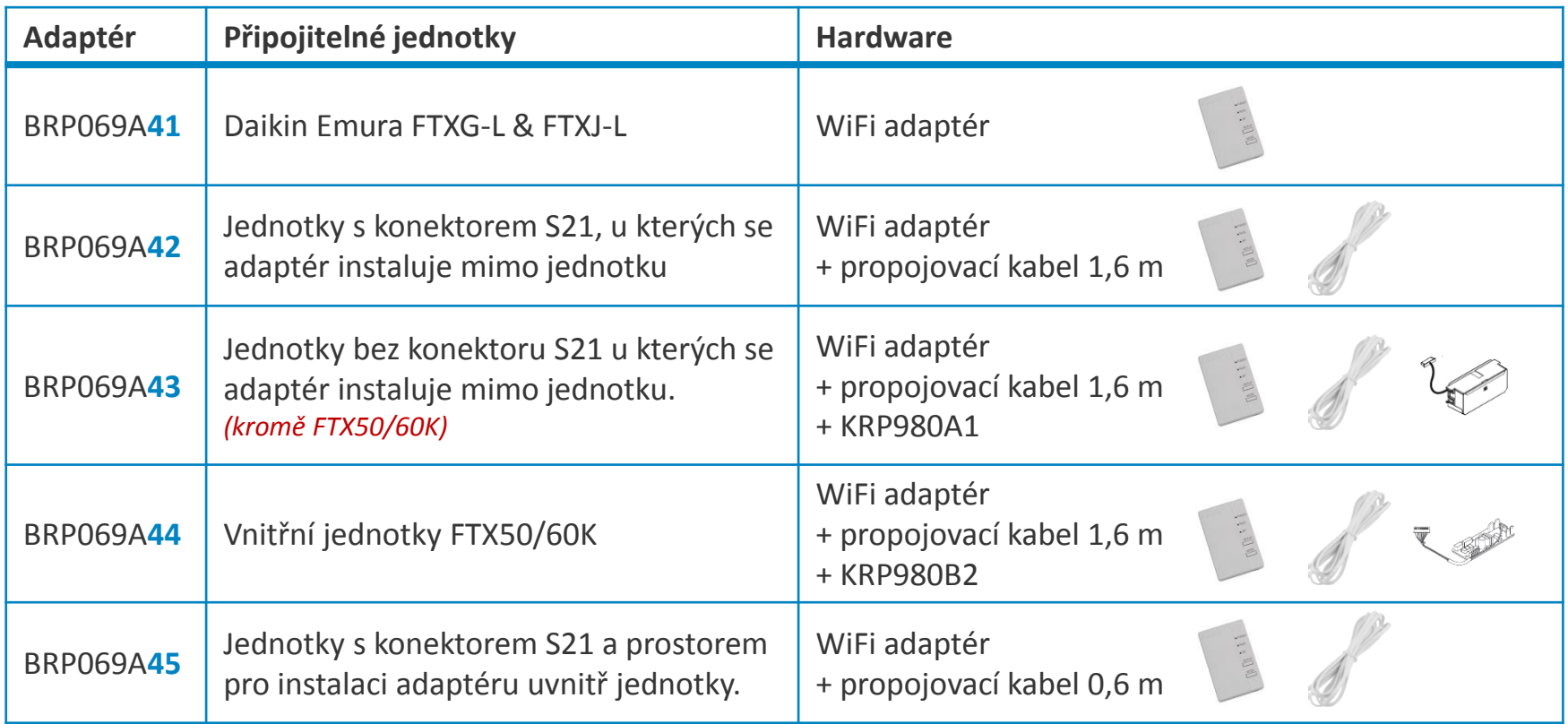

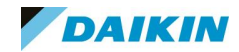

#### S21 – konektor pro připojení externího řízení

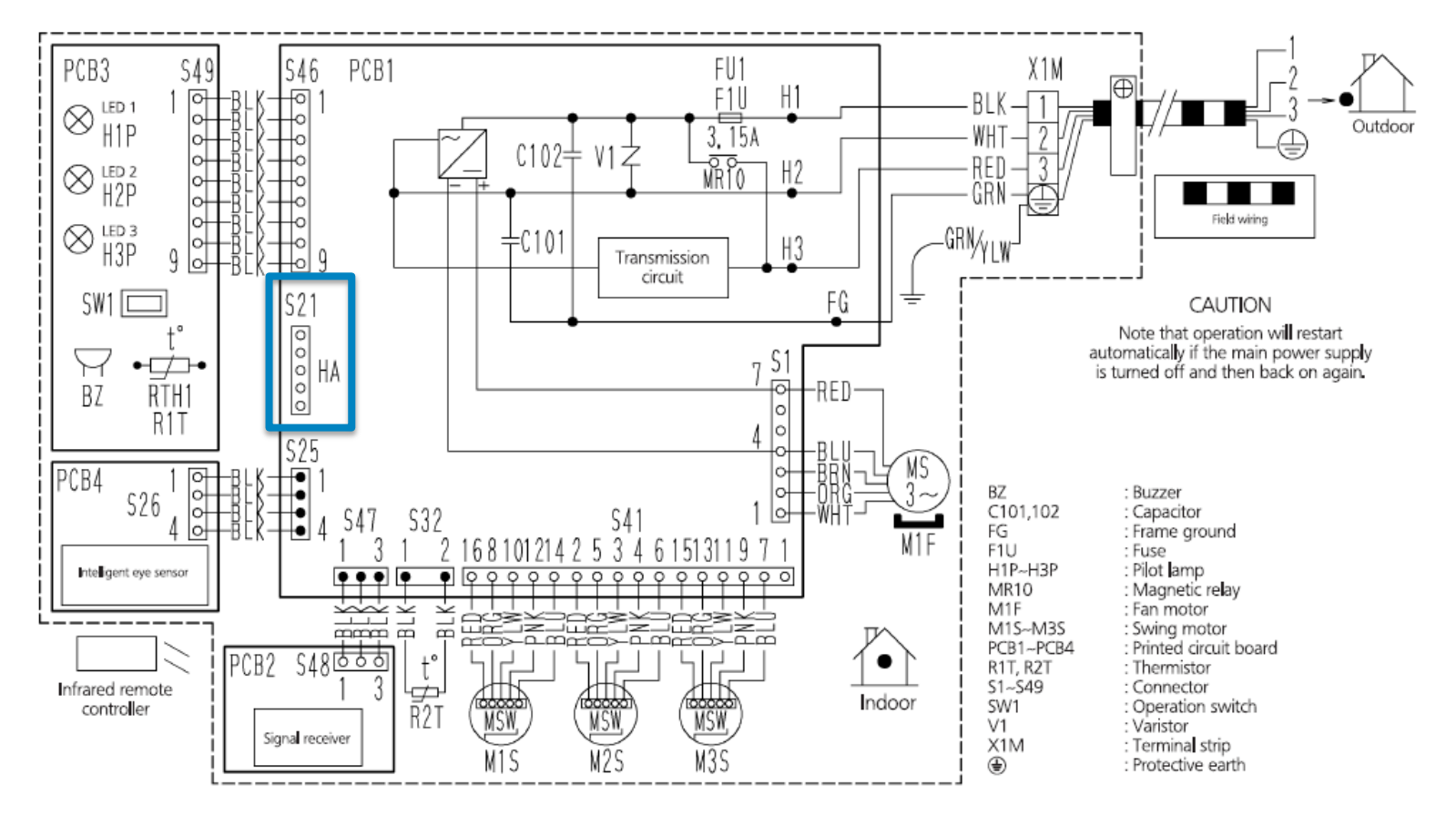

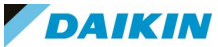

#### S403 – konektor pro připojení externího řízení

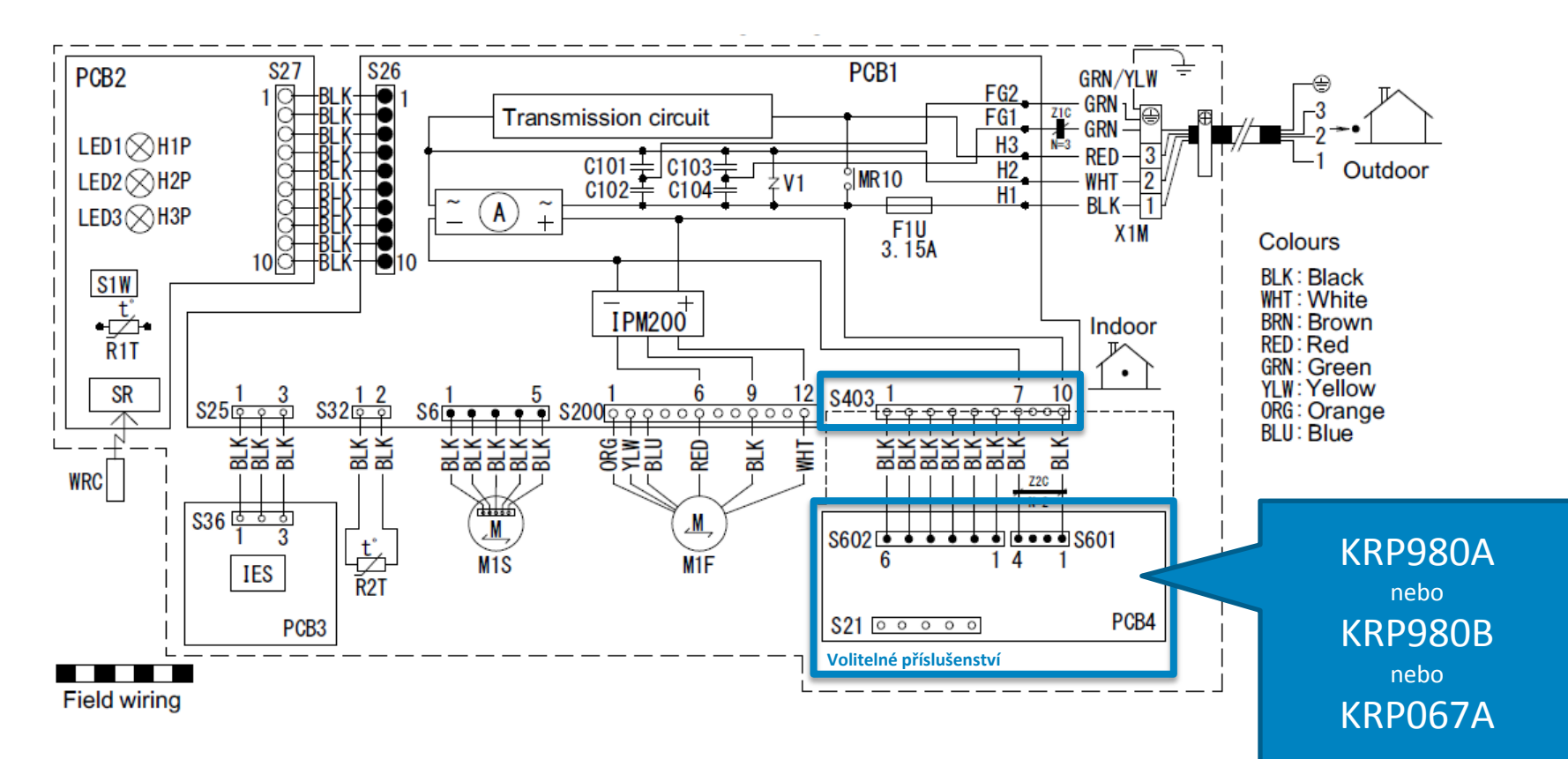

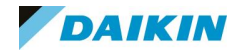

#### S21 pro vnitřní SPLIT jednotky, které jej na PCB nemají

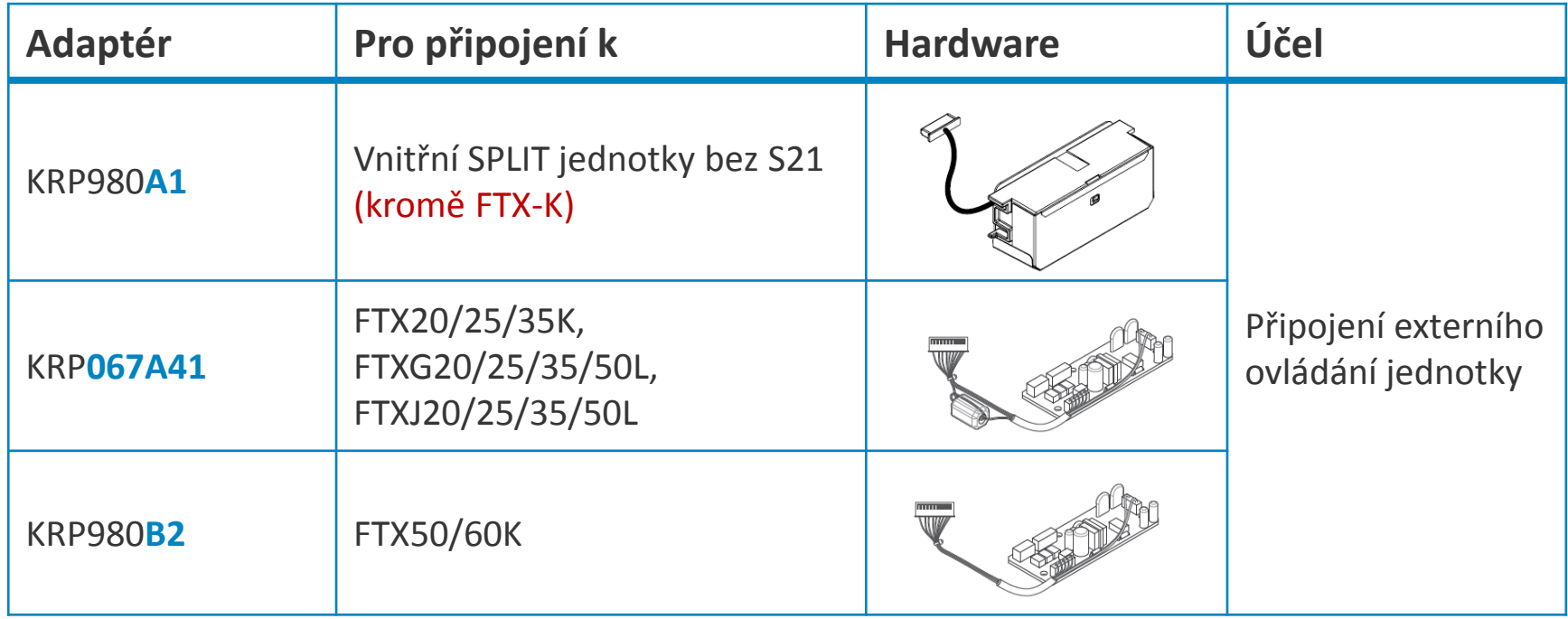

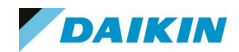

#### KRP980A1 – adaptér pro doplnění konektoru S21

Je určen pro doplnění konektoru S21 do jednotek, které ho nemají v základu osazen, montuje se přímo dovnitř jednotky:

- FTXS20/25K
- CTXS15/35K
- FTX20/25/35J
- FTXL25/35JV
- FTXM20/25K

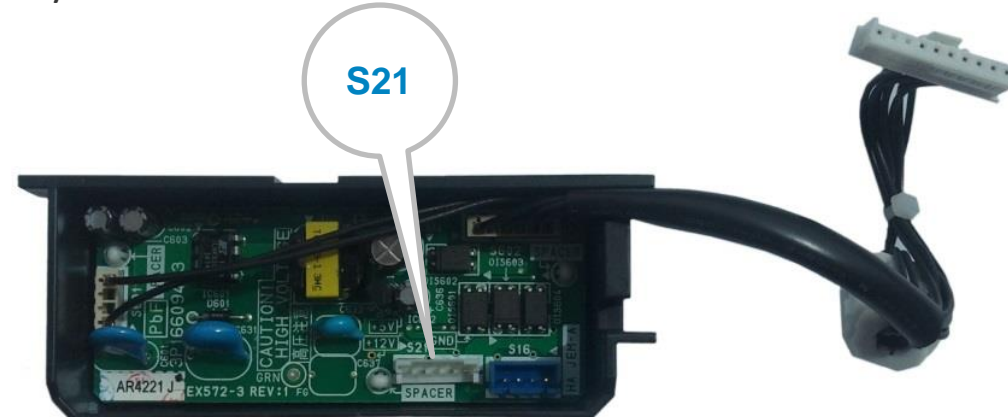

NENÍ kompatibilní s Online Controllerem KKRP01A! Online Controller vyžaduje z konektoru S21 více energie, než KRP980A1 může dodat.

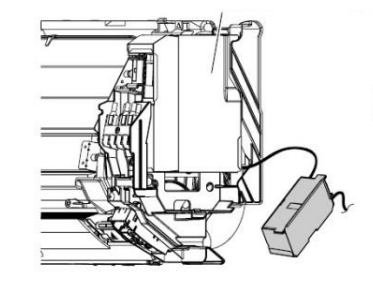

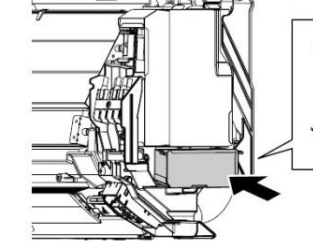

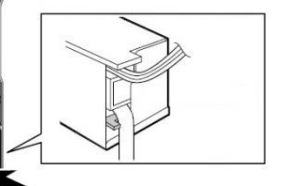

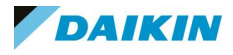

#### KRP980A1 – adaptér pro doplnění konektoru S21

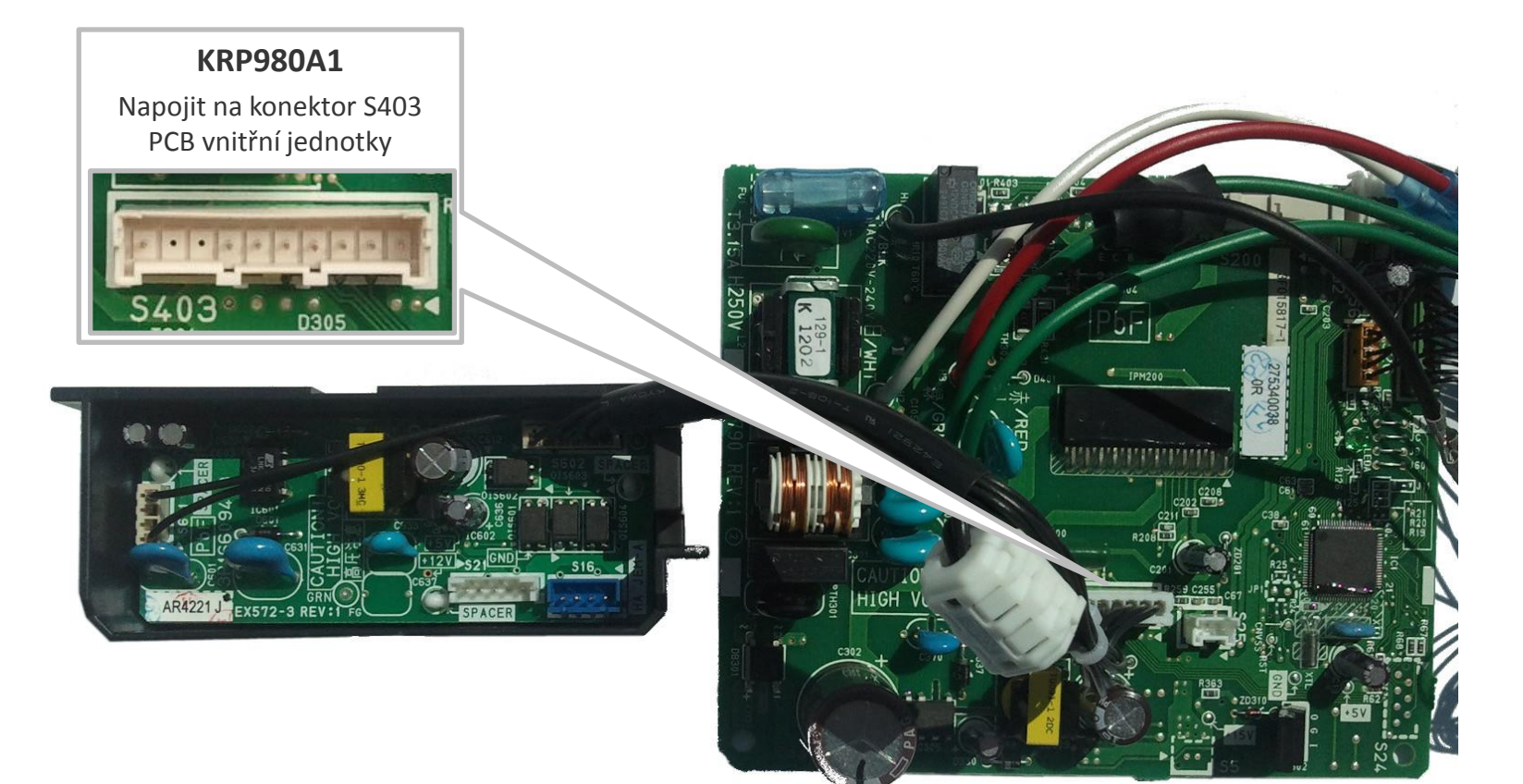

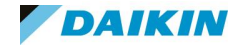

#### KRP980B2 – adaptér pro doplnění konektoru S21

Je určen pro doplnění konektoru S21 do jednotek, které ho nemají v základu osazen, montuje se přímo dovnitř jednotky, na konektor S403:

• FTX50/60K

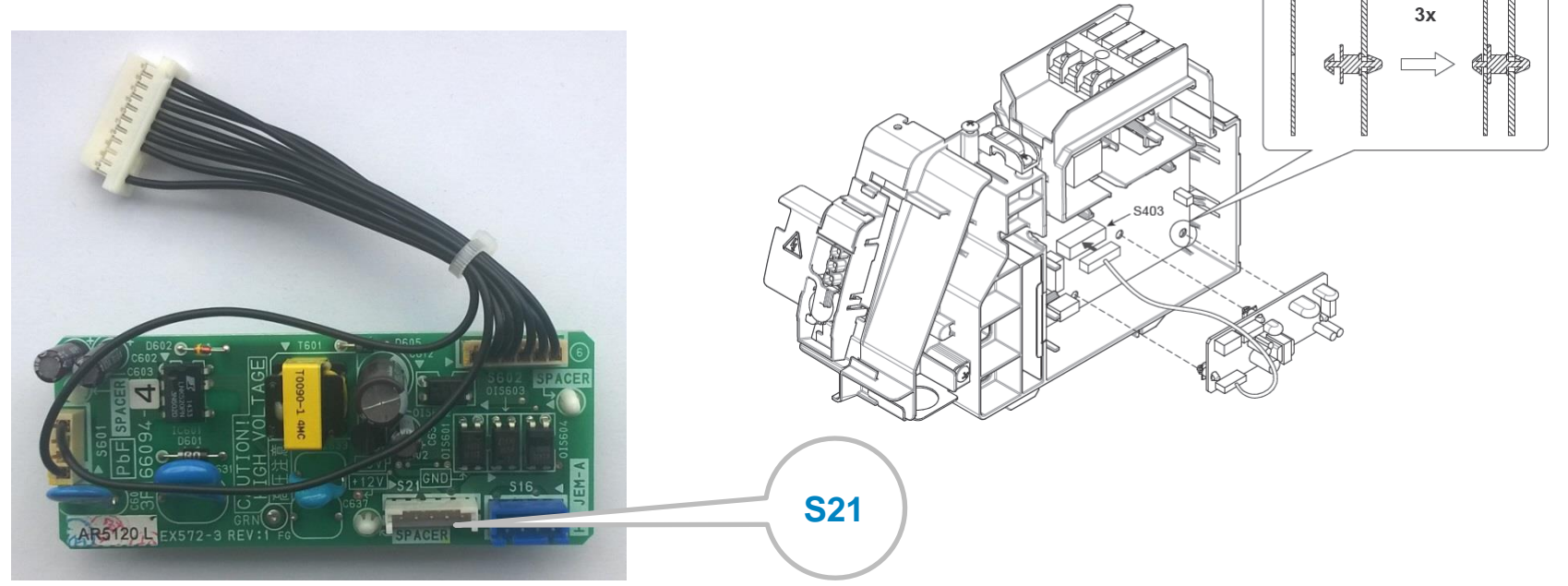

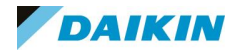

#### KRP067A41 – adaptér pro doplnění konektoru S21

Je určen pro doplnění konektoru S21 do jednotek, které ho nemají v základu osazen, montuje se přímo dovnitř jednotky, na konektor S403:

• FTX20/25/35K

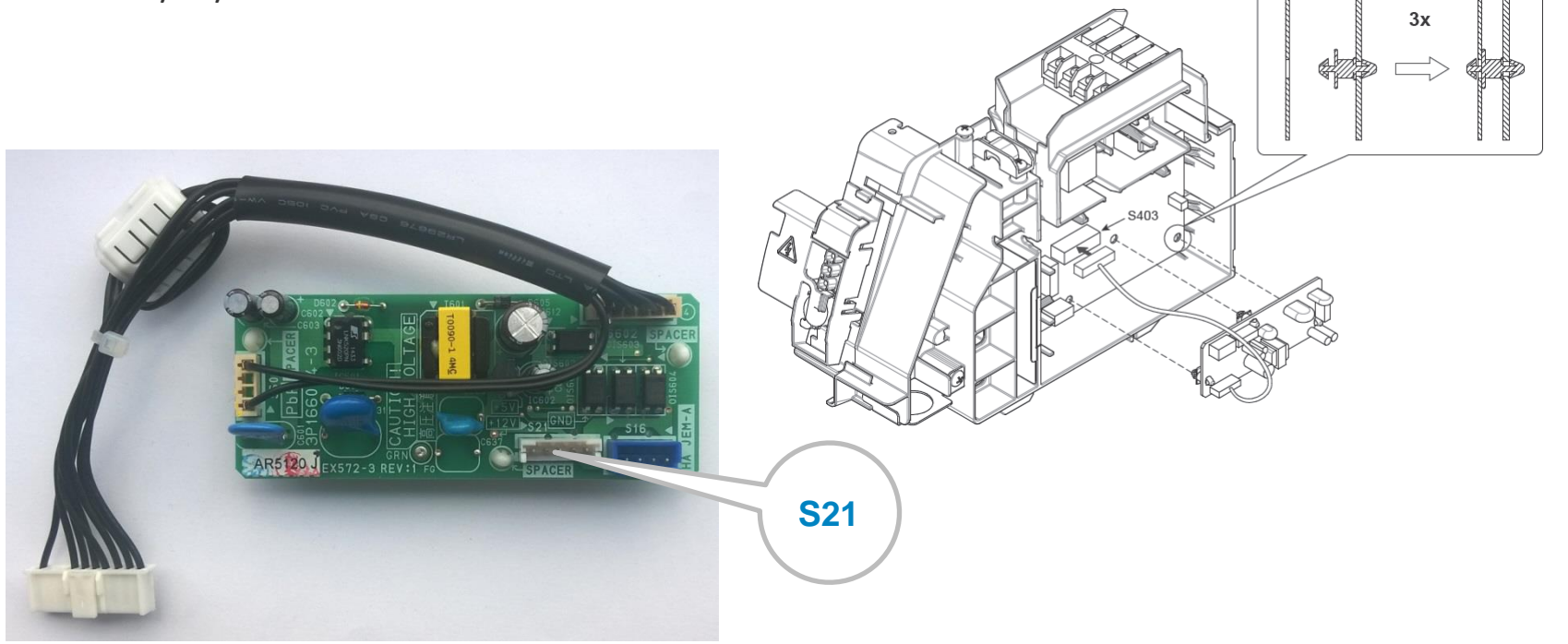

#### Instalace BRP069A43 a BRP069A44

Způsob připojení doplňkové PCB s konektorem S21 do jednotek, které tento konektor v základu nemají, se pro FTX-K liší od jiných jednotek, bez tohoto konektoru. U jiných jednotek bez konektoru S21 (například u CTXS15K) se pod PCB vnitřní jednotky instaluje adaptér KRP9801 s vlastním krytem.

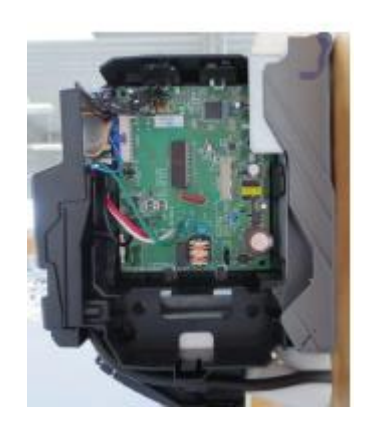

#### CTXS15K bez konektoru S21 CTXS15K s adaptérem KRP980A1

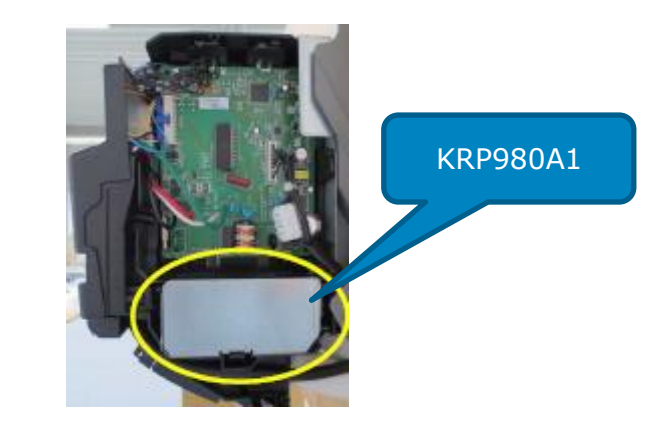

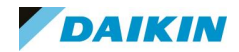

U jednotek FTX-K se doplňkové PCB s konektorem S21 (KRP067A41 pro FTX20/25/35K a KRP980B2 pro FTX50/60K) montuje bez vlastního krytu přímo na hlavní PCB jednotky.

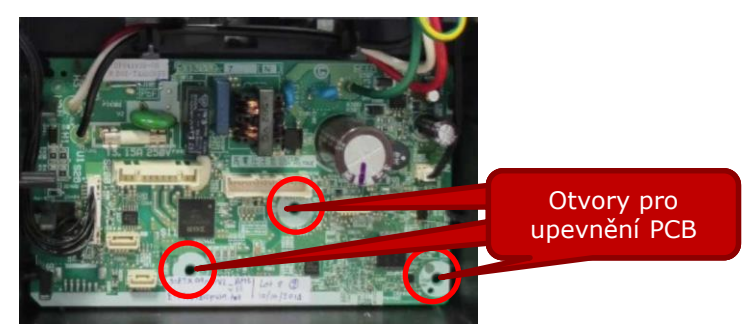

#### PCB FTX20K bez konektoru S21 PCB FTX20K s adaptérem KRP067A41

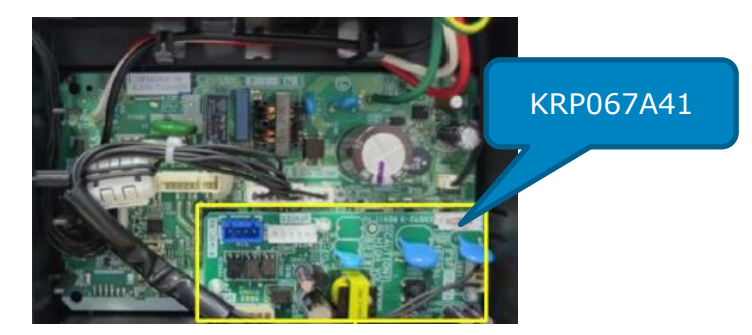

V obou případech je použita stejná doplňková PCB: KRP980A1 = KRP067A41 + obal (krabička z kovu a plastu)

BRP069A43 obsahuje WiFi kit, PCB KRP067A41 a obal pro instalaci této PCB do jiných jednotek, než je FTX-K.

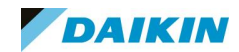

#### Volba správného WiFi modulu

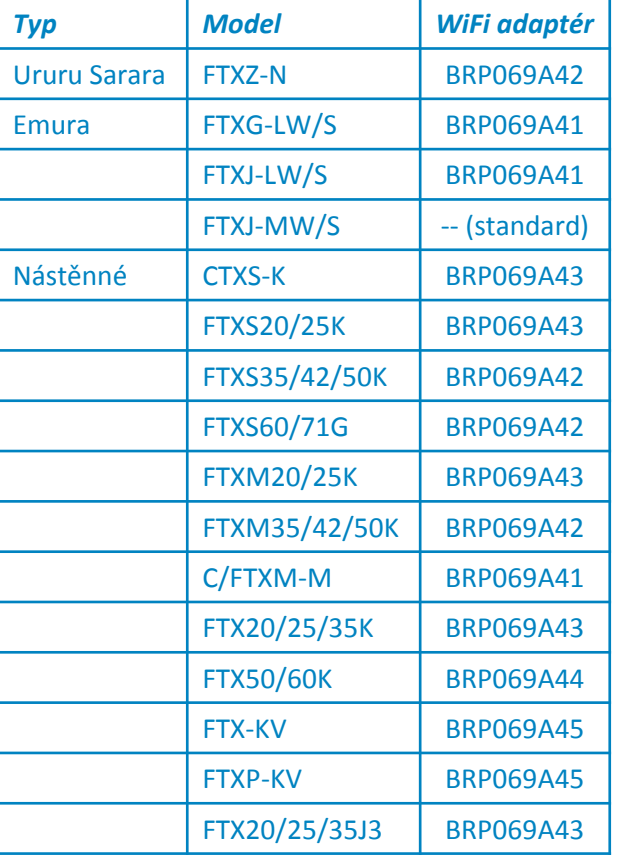

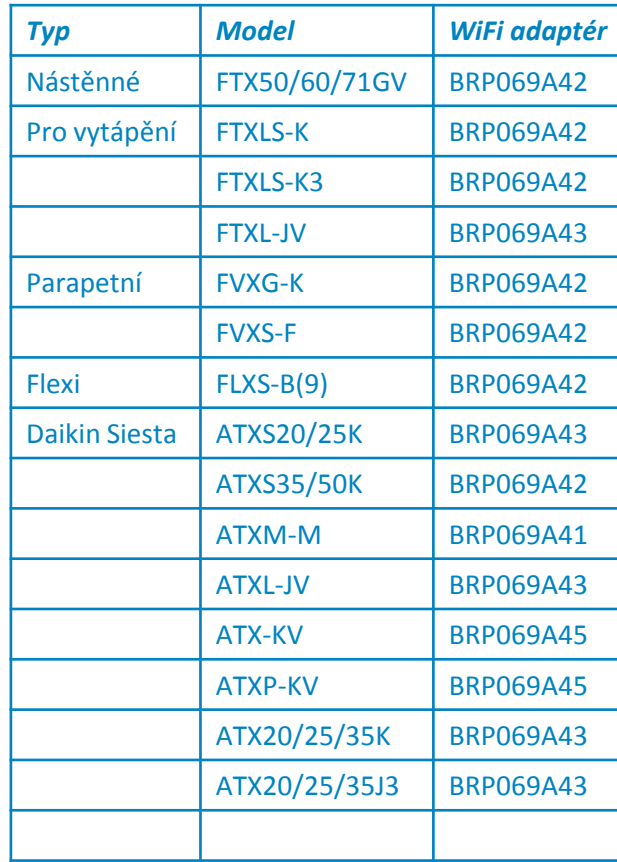

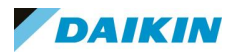

#### BRP069A.. – Dokumentace

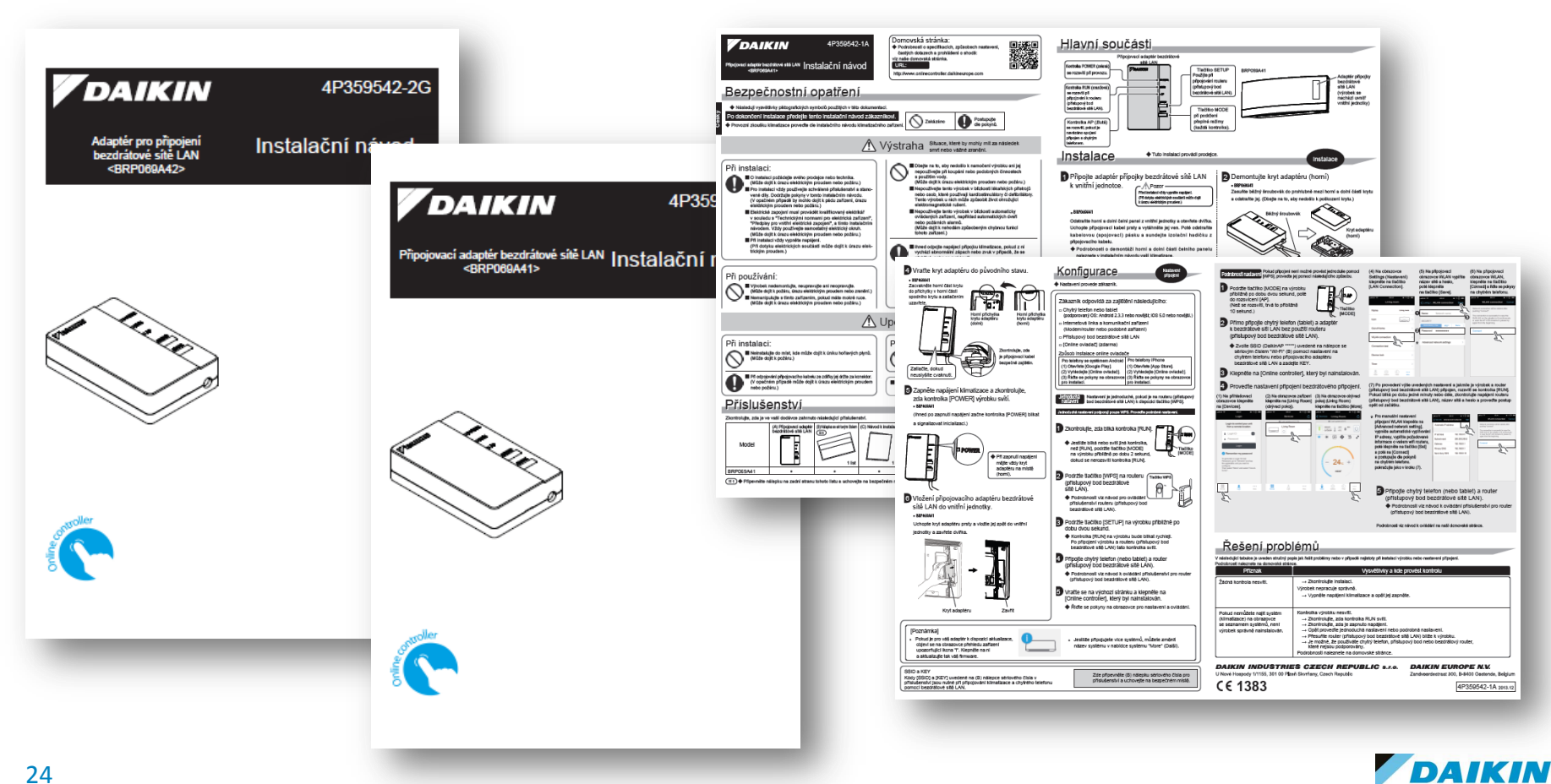

#### BRP069A.. – Instalace – video návody

FTXS20-25K, CTXS15-35K >> <https://www.youtube.com/watch?v=sWppOhE3zJw> FTXS35-50K >> [https://www.youtube.com/watch?v=X39B\\_yOQZvM](https://www.youtube.com/watch?v=X39B_yOQZvM) FTXS60-71G >> <https://www.youtube.com/watch?v=MM8zXUp-TUs> FTXZ-N >> <https://www.youtube.com/watch?v=C2fdTc3oruM> FVXS-F >> <https://www.youtube.com/watch?v=G1MDfUaJacQ> FVXG-K >><https://www.youtube.com/watch?v=w1x67CZA398> FTX(L)-JV >><https://www.youtube.com/watch?v=-ZM77l6ZvT0> FTX-GV >[>https://www.youtube.com/watch?v=dN2a7uRkI3o](https://www.youtube.com/watch?v=dN2a7uRkI3o) FLXS-B(9) >><https://www.youtube.com/watch?v=TGzltXcwSno>

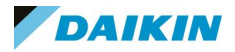

## 03. Daikin Online Controller

Aplikace pro řízení Daikin jednotek

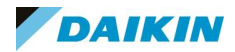

Aplikace "Daikin Online Controller"

Ke stažení zde:

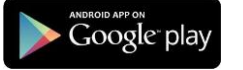

<https://play.google.com/store/apps/details?id=eu.daikin.remoapp&hl=cs>

Available on the <https://itunes.apple.com/be/app/daikin-online-controller/id787285099?mt=8>

#### Pro obě platformy dostupná v mnoha jazycích:

angličtina, němčina, francouzština, holandština, španělština, italština, řečtina, portugalština, ruština, turečtina, dánština, švédština, norština, finština, **čeština**, chorvatština, maďarština, polština, rumunština, slovinština, bulharština a slovenština

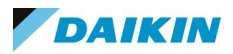

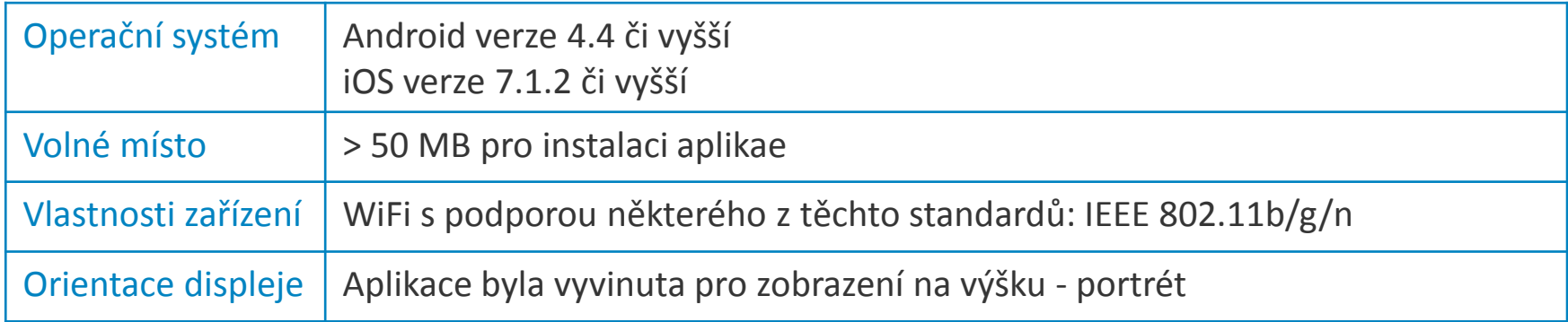

Instalátor aplikace "Daikin Online Controller" obsahuje i nejnovější firmware pro WLAN adaptér. Pokud aplikace u WLAN adaptéru ve vaší síti zjistí starou verzi firmware, tak v režimu "in-home" automaticky nabídne instalaci nejnovější verze firmware.

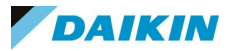

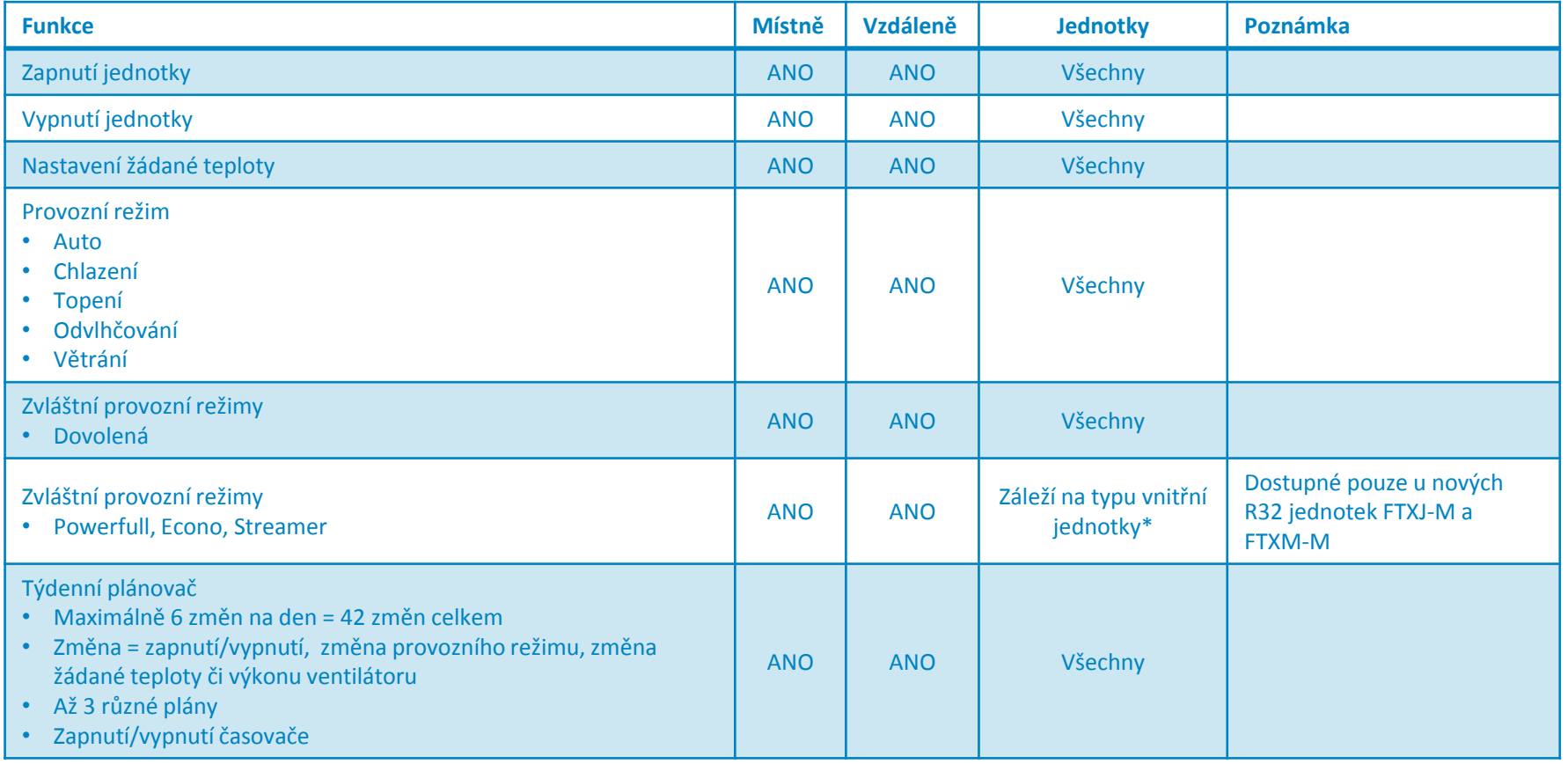

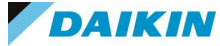

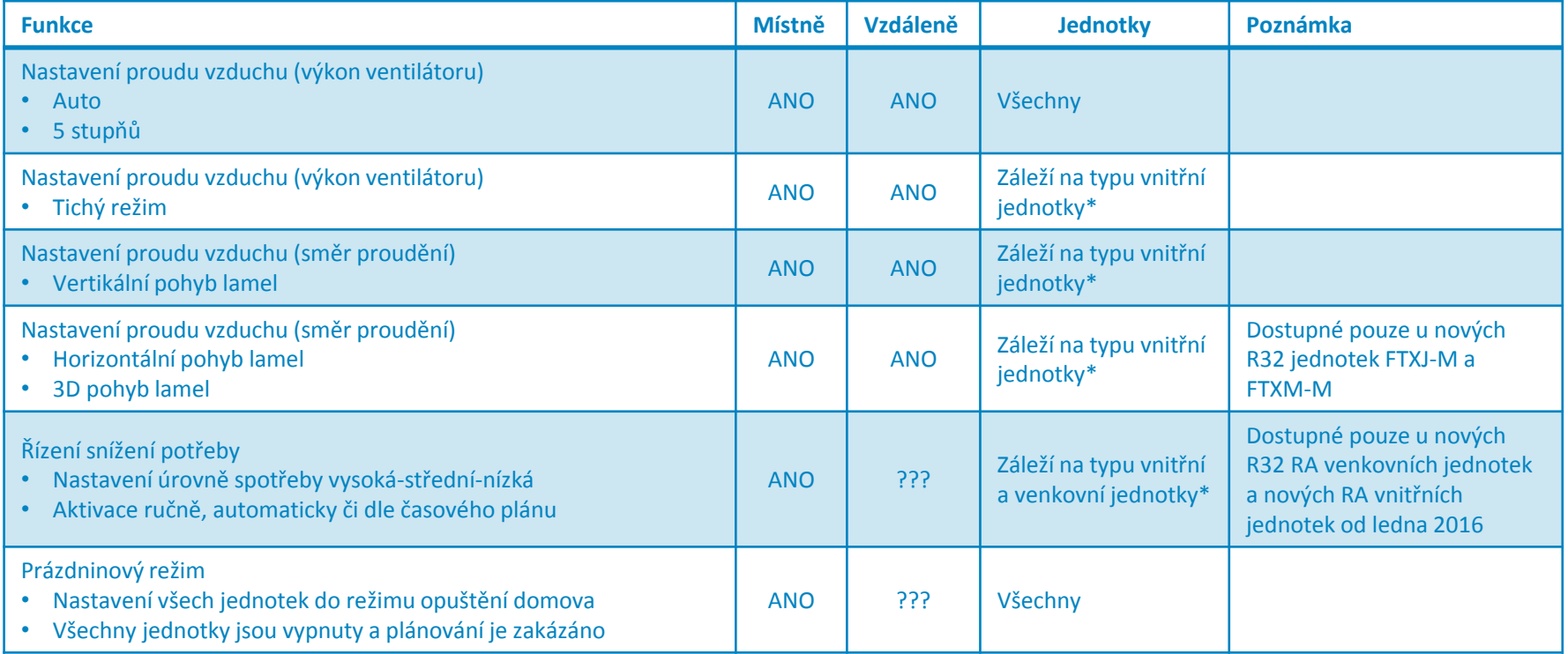

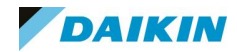

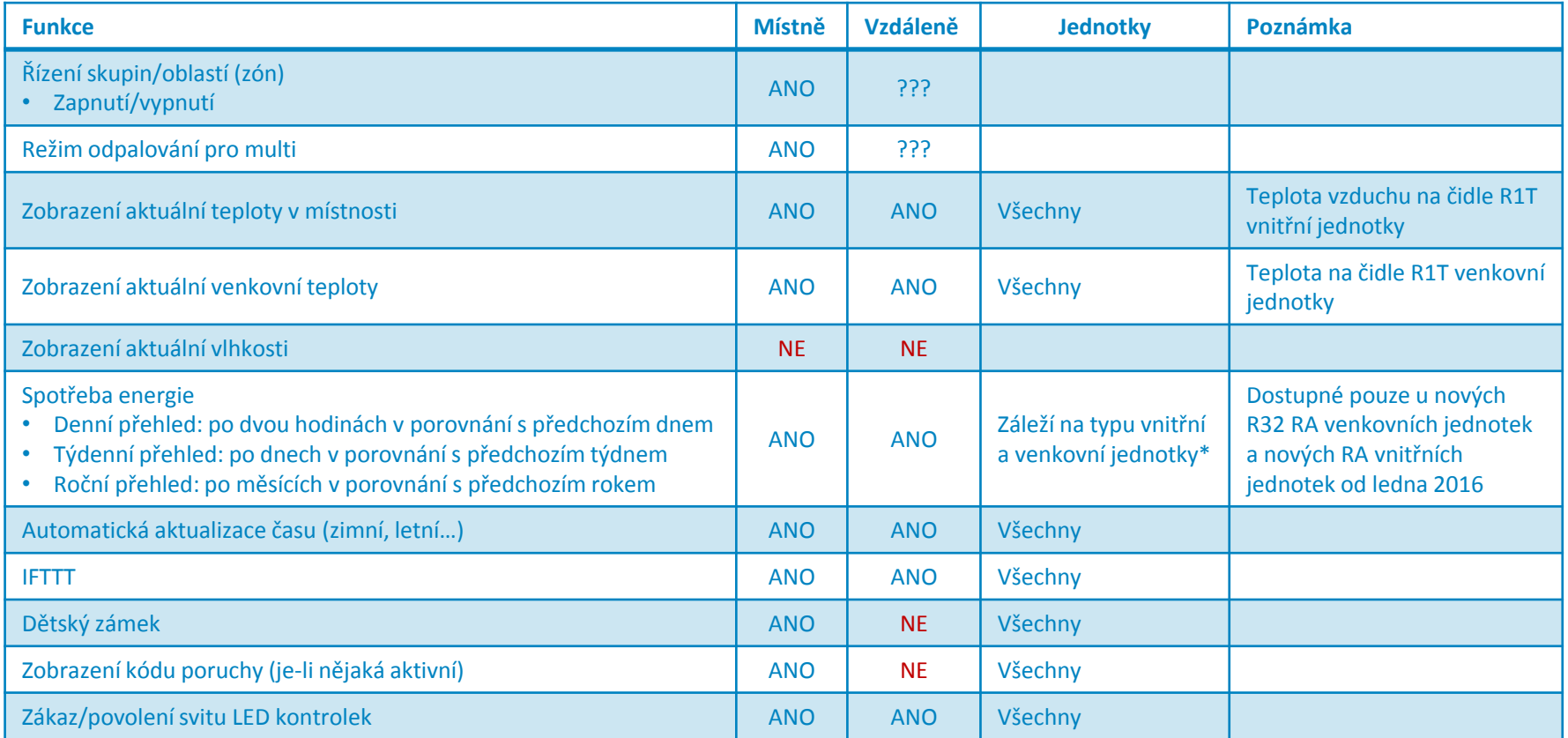

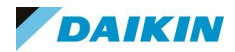

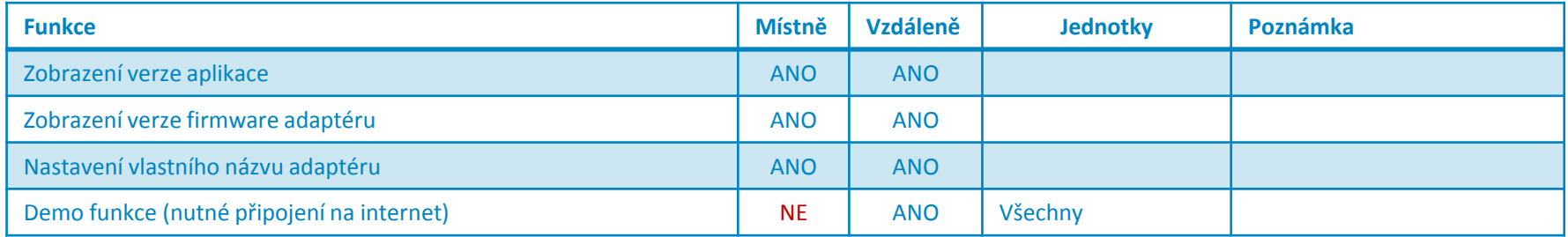

Hlavní nové možnosti aplikace "Daikin Online Controller" verze 2.x

Skupinové řízení (zapnutí/vypnutí)

Spotřeba energie (v závislosti na typu jednotky)

Řízení snížení spotřeby (v závislosti na typu jednotky)

Týdenní plánovač:

Zobrazení příští naplánované změny

Zvýšení počtu možných změn na den ze 4 na 6

Možnost nastavit změnu provozního režimu, žádané teploty i výkonu ventilátoru

#### Zvláštní provozní režimy: (v závislosti na typu jednotky)

Econo

Powerful

Streamer

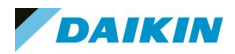

#### Skupinové řízení v aplikaci "Daikin Online Controller" verze 2.x

Po přidání jednotek do skupiny je může společně zapínat či vypínat jedním povelem.

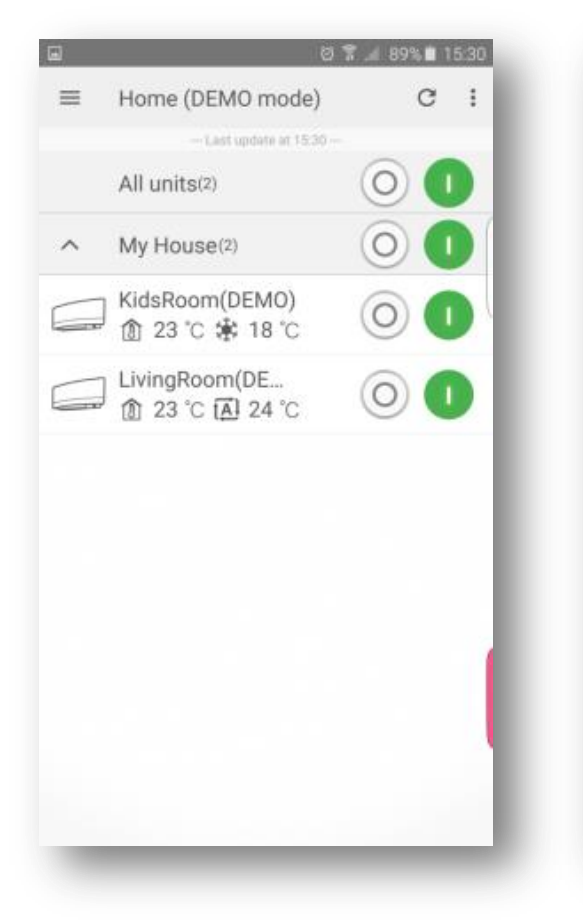

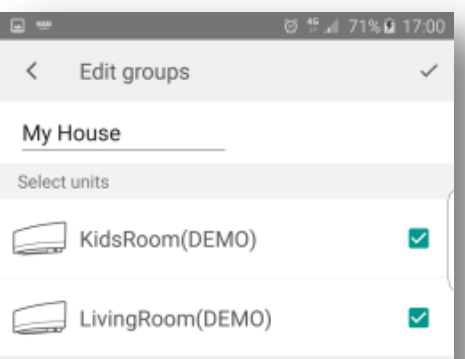

**DELETE** 

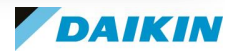

Zobrazení provozu v aplikaci "Daikin Online Controller" verze 2.x

Vylepšený vzhled Zobrazení příští naplánované změny Zvláštní provozní režimy:

Powerfull

Econo

Streamer

Streamer jen u FTXM-M Powerfull jen u FTXJ-M a FTXM-M

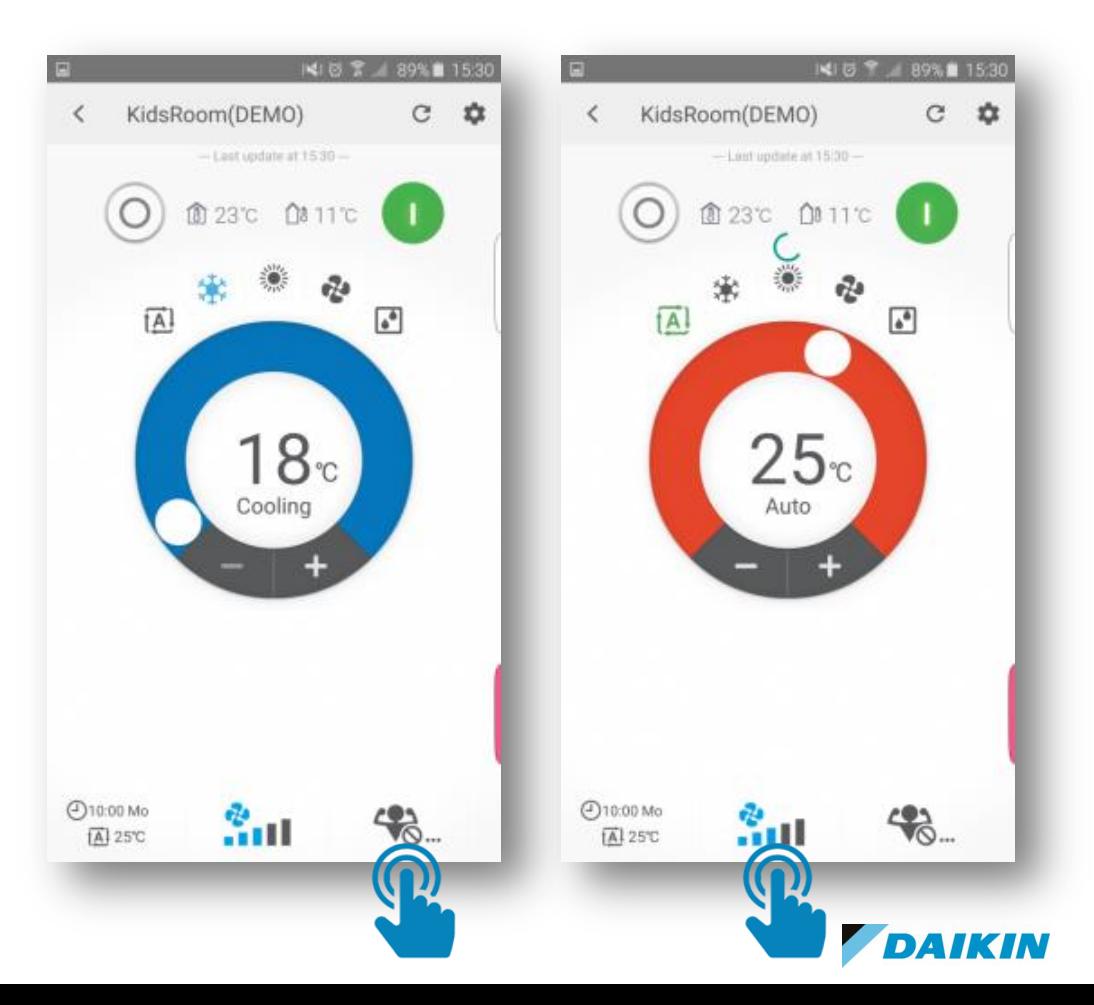

Zobrazení provozu v aplikaci "Daikin Online Controller" verze 2.x

Vylepšený vzhled Zobrazení příští naplánované změny Zvláštní provozní režimy:

Powerfull

Econo

Streamer

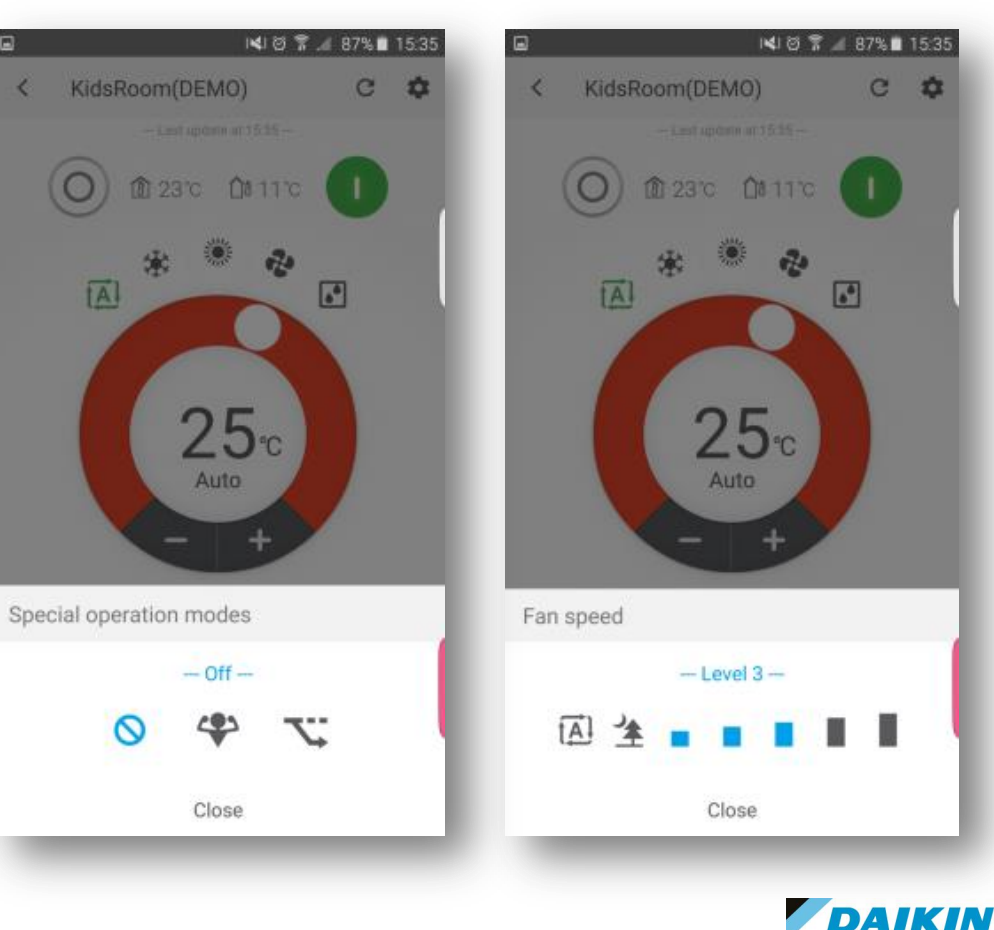

Spotřeba energie v aplikaci "Daikin Online Controller" verze 2.x

 $\equiv$ 

- Denní přehled: po dvou hodinách v porovnání s předchozím dnem
- Týdenní přehled: po dnech v porovnání s předchozím týdnem
- Roční přehled: po měsících v porovnání s předchozím rokem

Jen u FTXJ-M a FTXM-M

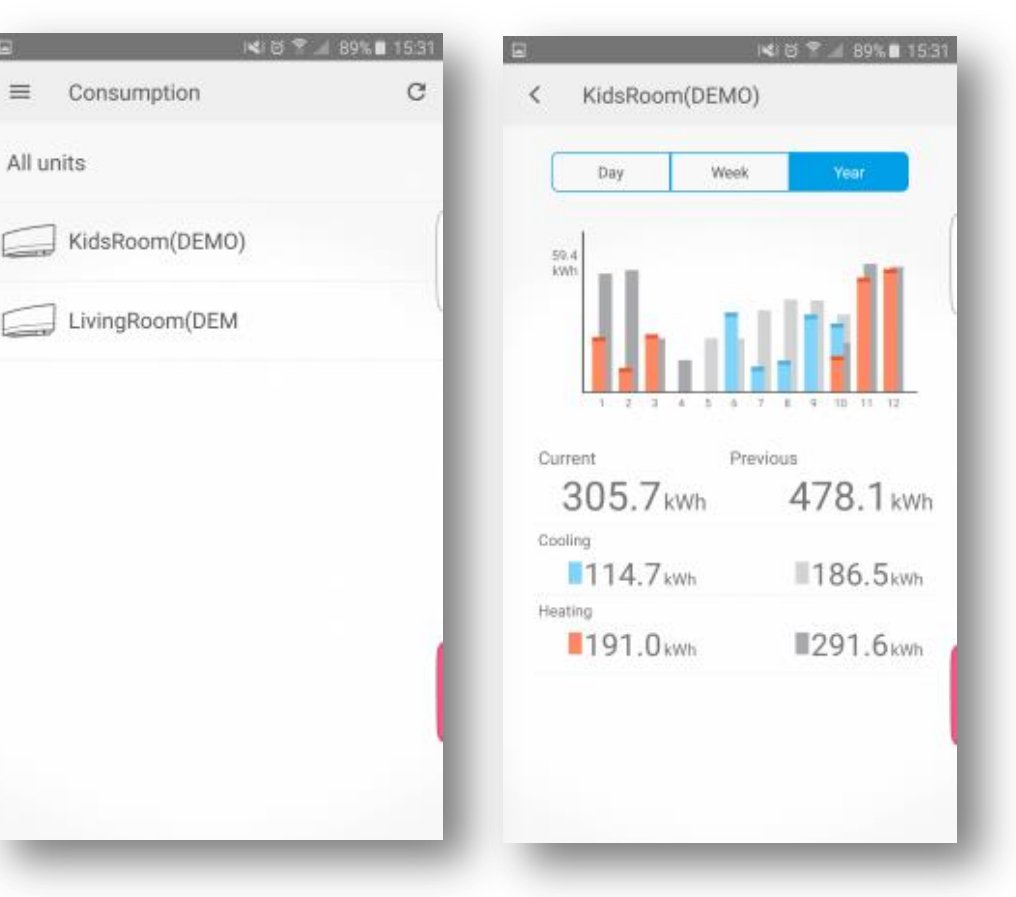

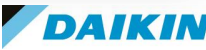

#### Režim dovolené v aplikaci "Daikin Online Controller" verze 2.x

Aktivace režimu dovolené *(opuštění prostoru)* vypne všechny jednotky a zakáže provedení všech naplánovaných změn.

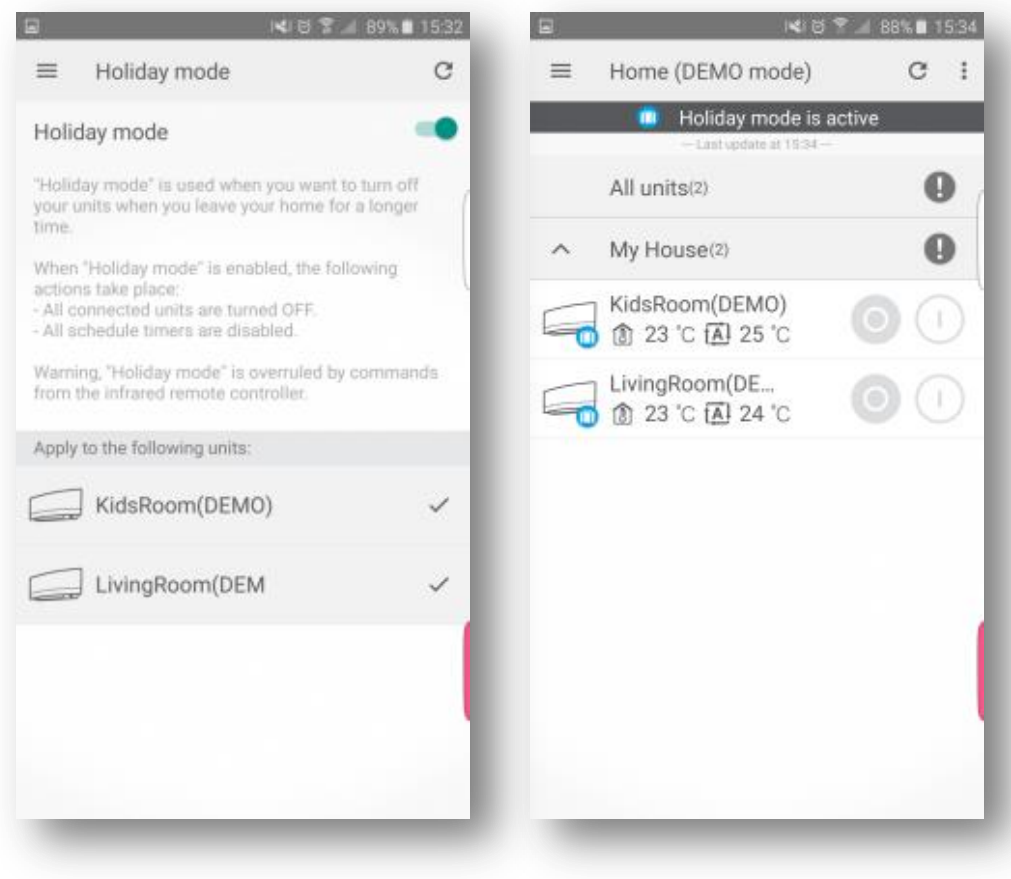

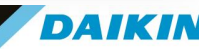

#### Řízení snížení spotřeby v aplikaci "Daikin Online Controller" verze 2.x

#### Aktivace:

**Ručně** = uživatel může ručně volit tři stupně snížení spotřeby oproti jmenovité hodnotě

- Nízká = 40 %
- Střední =  $50\%$
- $\cdot$  Vysoká = 70%

**Plánovaně** = podle nastaveného času ve zvolené úrovni snížení

**Automaticky** = příkon systému bude automaticky snížen na základě historie využití při zachování úrovně komfortu

Jen u FTXJ-M a FTXM-M

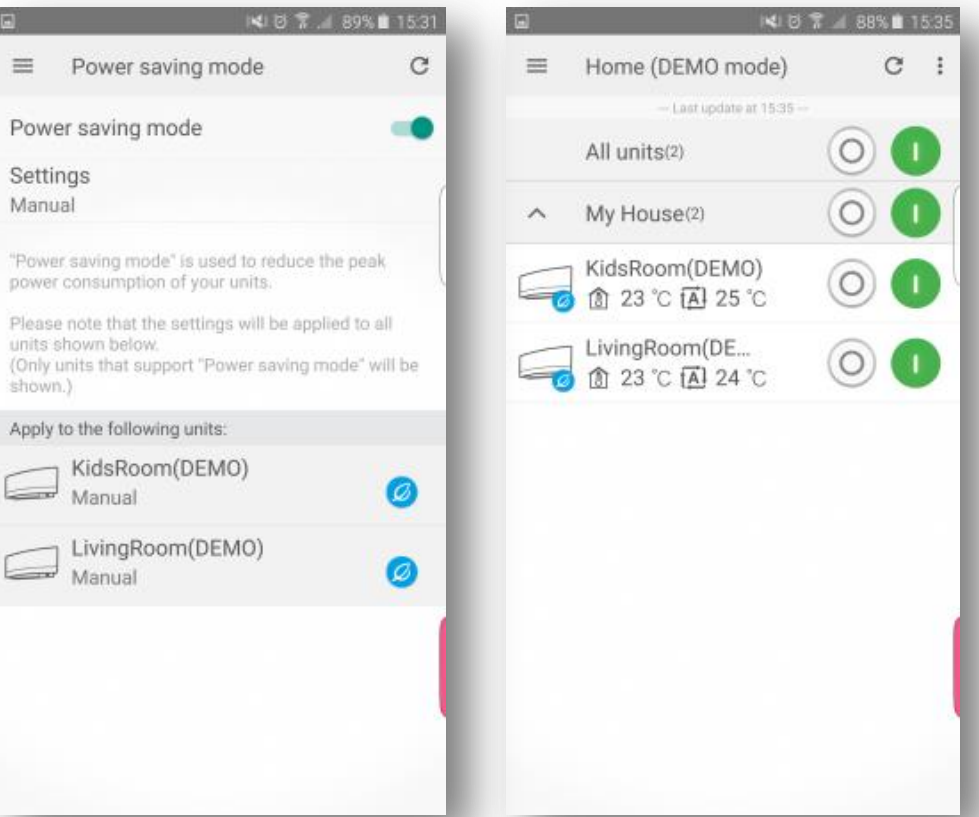

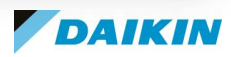

#### Řízení snížení spotřeby v aplikaci "Daikin Online Controller" verze 2.x

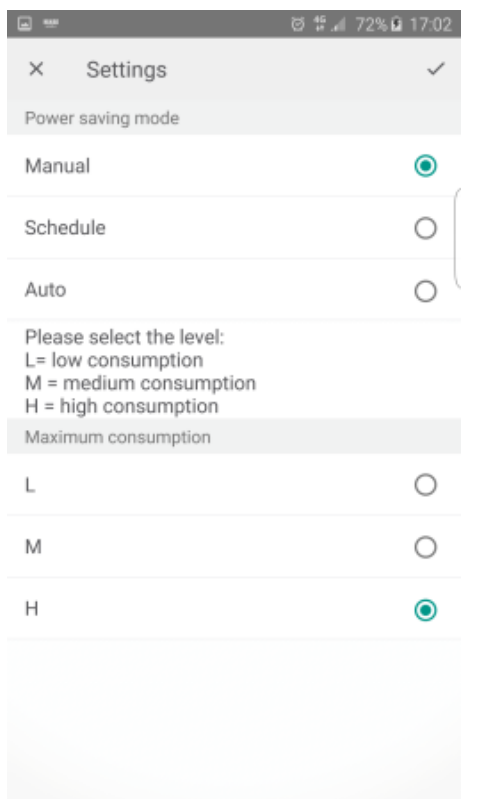

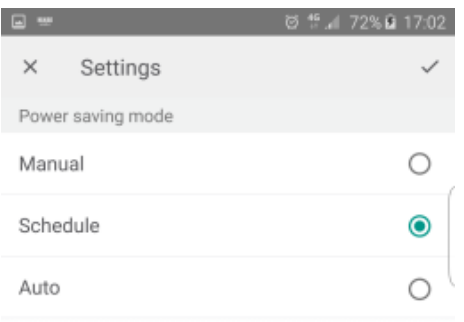

When using the "Schedule" function, you can schedule when "Power saving mode" is active or not active, and you can set the following levels: L= low consumption  $M = medium$  consumption H = high consumption Schedule

Tu We Th Fr Sa Su Mo

Add action  $^{+}$ 

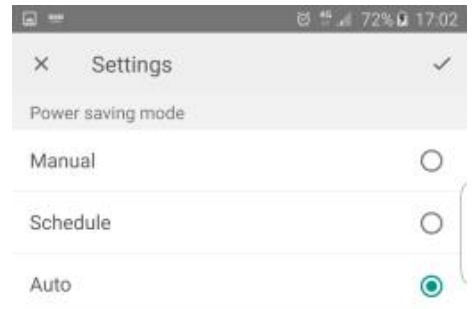

When using the "Auto" function, the unit will try to optimise the consumption while considering the comfort level.

The "Auto" function will only work in "Cooling" or "Heating" operation mode.

The optimisation will be reset when switching the operation modes.

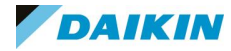

#### Řízení snížení spotřeby v aplikaci "Daikin Online Controller" verze 2.x

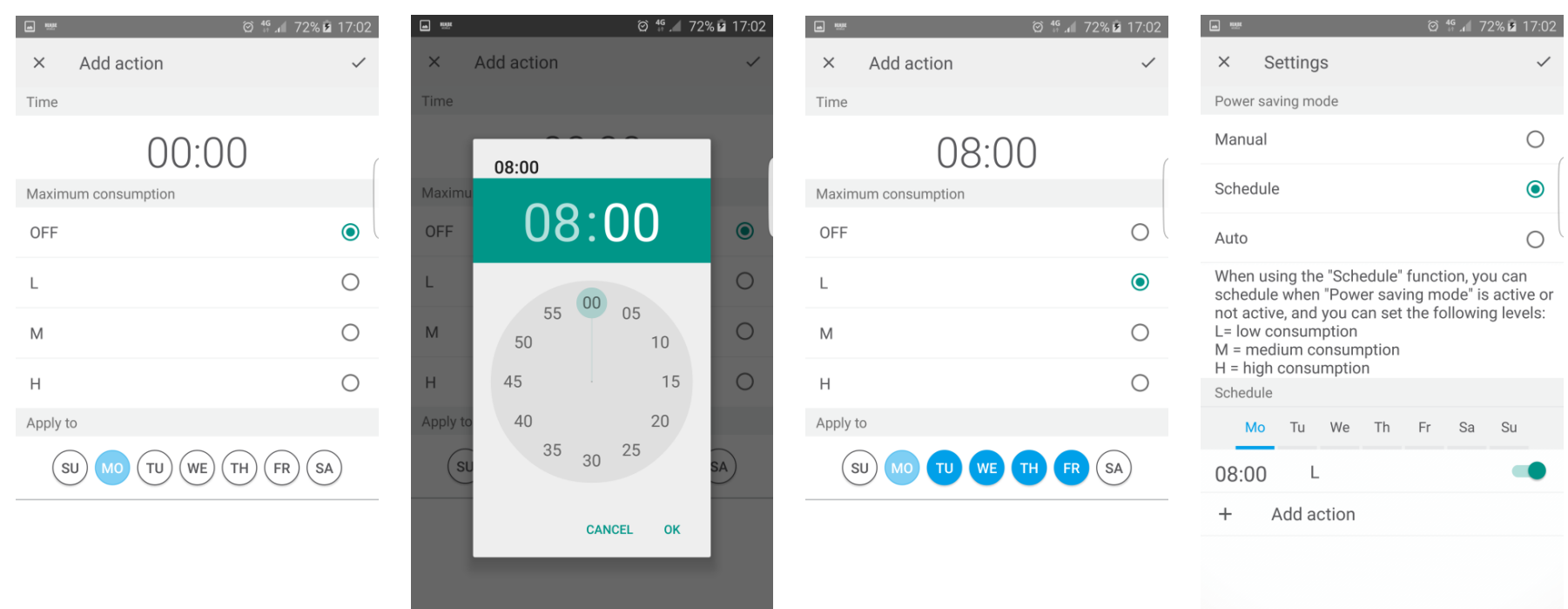

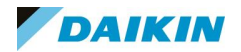

#### Plánování změn v aplikaci "Daikin Online Controller" verze 2.x

#### Nastavení až 6 změn za den Možno změnit:

Zapnutí/vypnutí Provozní režim Žádanou teplotu Výkon ventilátoru

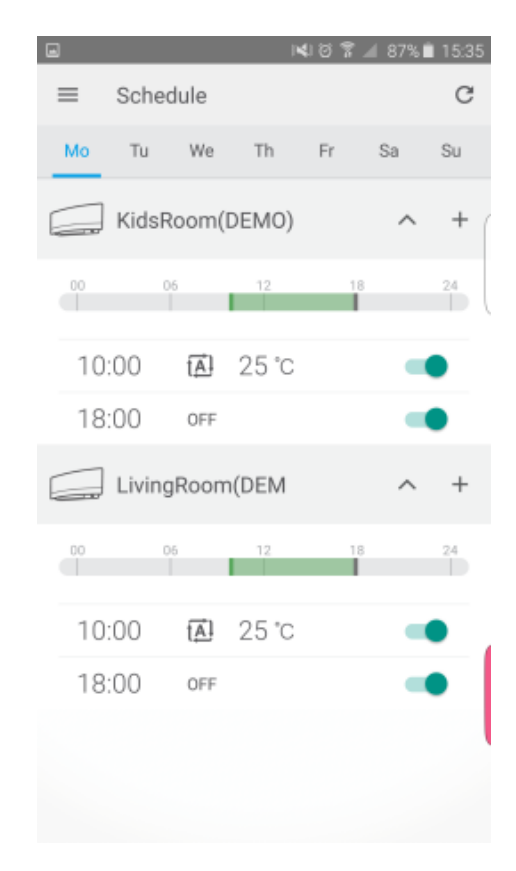

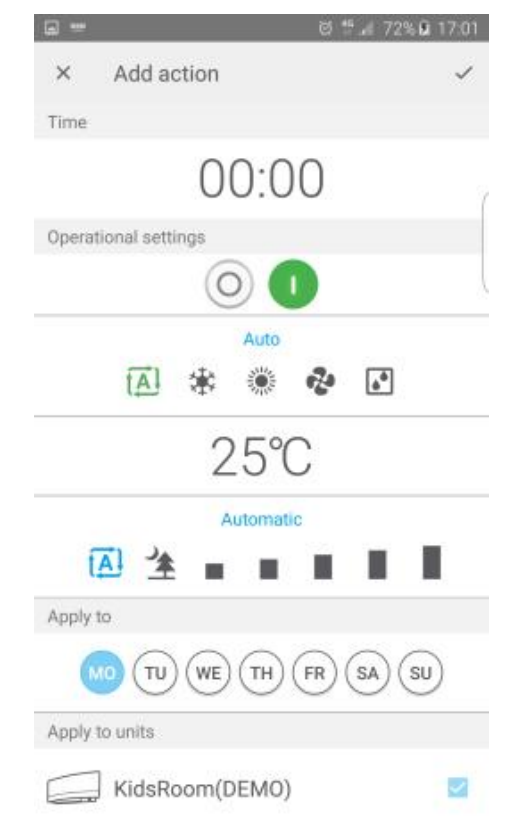

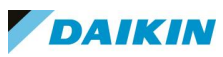

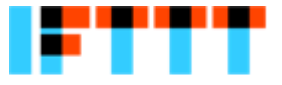

IFTTT je jednoduchým a kreativním řešením pro propojení produktů a webových služeb, umožňuje integraci produktů a služeb různých výrobců do jednoho systému.

#### V rámci IFTTT lze nastavit dvě aktivity:

- 1. DO (udělej) = prosté provedení nějaké akce, např. zapnutí/vypnutí jednotky
- 2. IFTTT (If This Than That >> Když se stane toto, udělej toto) je-li splněna podmínka, spustí se akce, naplánovaná v aplikaci/webové službě

Pro použití je nutno mít účet na webu IFTTT - [https://ifttt.com](https://ifttt.com/)

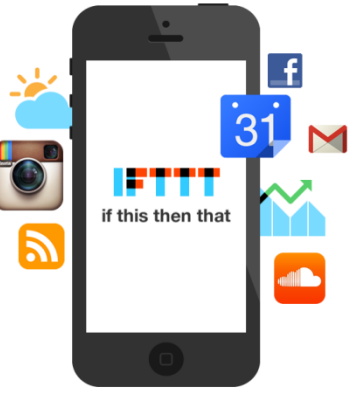

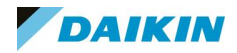

Typické příklady spouštěčů akce jsou třeba:

Chytré termostaty od značek jako Nest či Honeywell

Chytré domácí přístroje, jako světla, inteligentní měřící přístroje, atd.

Informace o počasí z meteostanic Netatmo (spouštěč může být vysoká teplota, nízká teplota…)

Google či Office kalendář, kde může být spouštěčem třeba naplánovaná dovolená

Poloha, zjištěná vaším smartphonem – například když jste doma, když jste v práci….

#### Například:

Když (IF) opustíte prostor, tak (THEN) jednotka vypne. *Spouštěčem je poloha, kterou zjišťuje váš smartphone. Jakmile opustíte zadaný prostor, tedy třeba dům či byt, jednotka je automaticky vypnuta.*

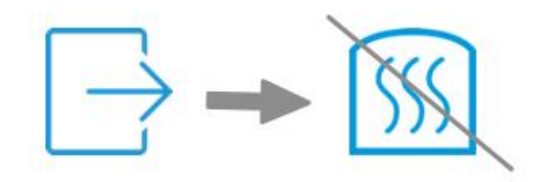

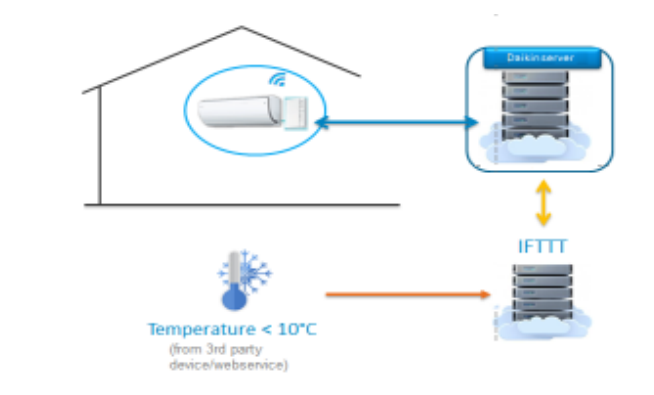

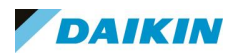

### 04. Instalace

### Aplikace pro řízení Daikin jednotek

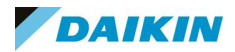

#### BRP069A.. – Přímé řízení (režim AP)

- 1. Nainstalujte adaptér k vnitřní SPLIT jednotce (viz návod pro instalaci adaptéru)
- 2. Stáhněte si do chytrého telefonu aplikaci "Daikin Online Controller"

Android – <https://play.google.com/store/apps/details?id=eu.daikin.remoapp&hl=cs> iOS - <https://itunes.apple.com/be/app/daikin-online-controller/id787285099?mt=8>

- 3. Zkontrolujte, že je adaptér v režimu "AP" (AP = Acces Point = Přístupový bod), pokud ne, stiskněte na cca 2 vteřiny tlačítko "MODE" (AP LED bude oranžově blikat), pak čekejte (cca 10 vteřin), dokud se LED trvale nerozsvítí
- 3. Připravte si SSID a KEY kódy

(kódy SSID a KEY jsou uvedeny na nálepce, kterou najdete v příslušenství adaptéru a kterou byste na adaptér měli nalepit)

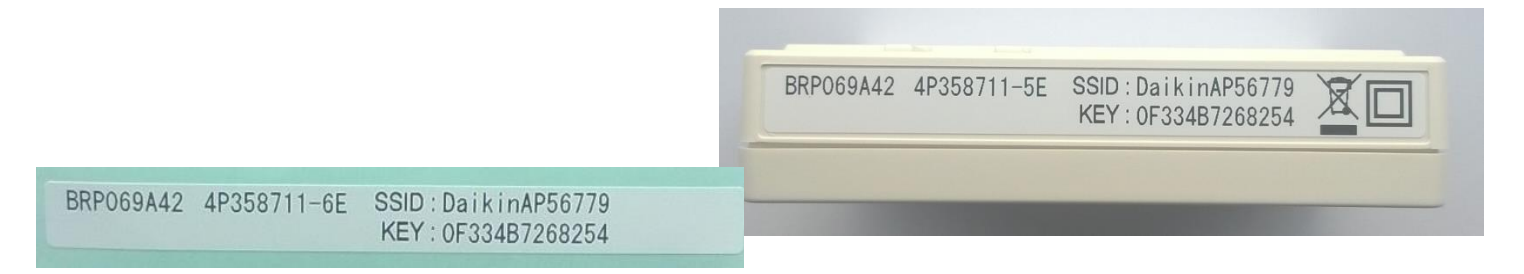

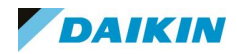

#### BRP069A.. – Přímé řízení (režim AP)

5. Na mobilním telefonu či tabletu si otevřete WiFi připojení a z dostupných sítí vyberte tu, jejíž název odpovídá kódu SSI z nálepky

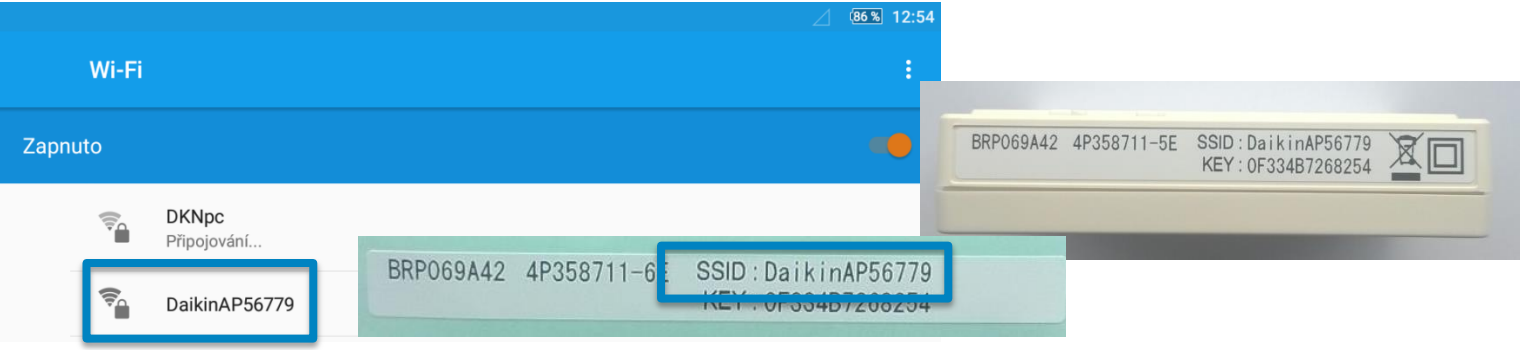

6. Připojte se k síti – jako heslo použijte KEY kód

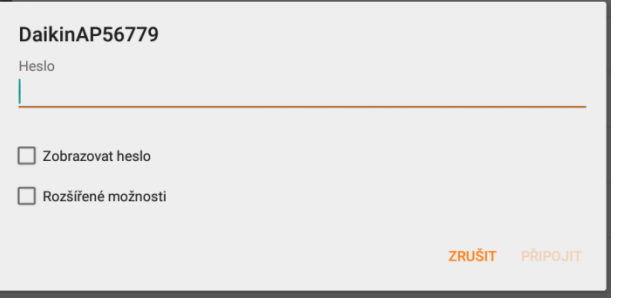

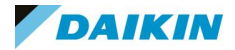

#### BRP069A.. – Konfigurace krok za krokem

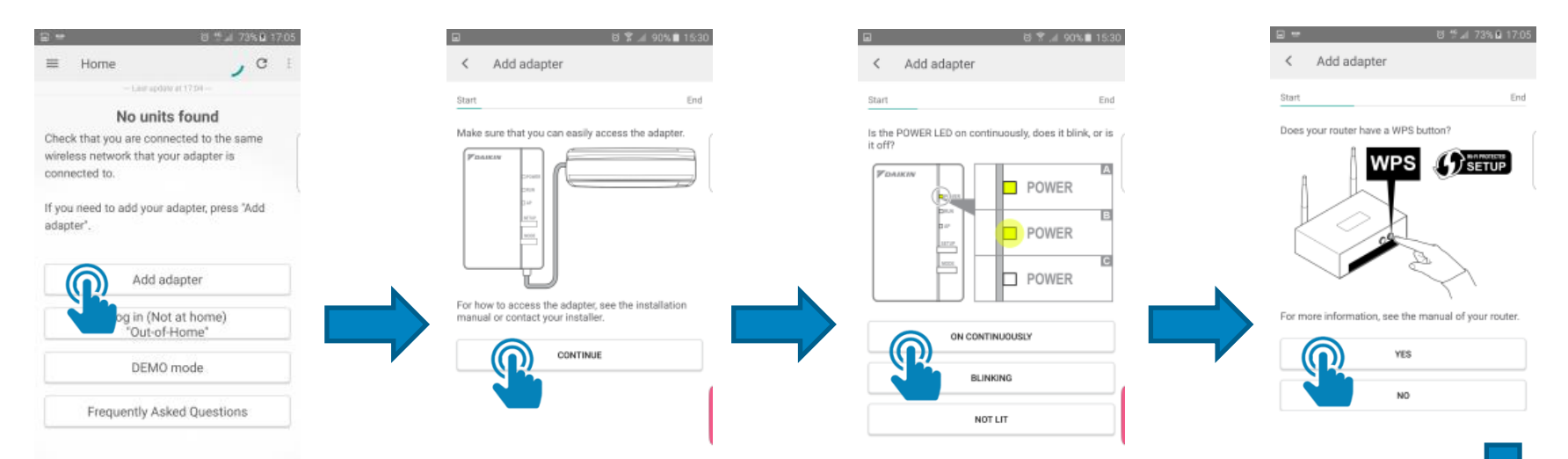

#### Nová verze aplikace nabízí průvodce instalací a konfigurací krok za krokem

- 1. Spusťte aplikaci, když ji spouštíte poprvé, objeví se tato obrazovka
- 2. Ujistěte se, že máte volný přístup k adaptéru na jednotce
- 3. Zkontrolujte stav LED POWER, vyberte odpovídající možnost a postupujte podle pokynů
- 4. Vyberte způsob připojení k routeru
- 5. Pro připojení přes WPS zvolte "Ano"
- 6. Pro připojení bez WPS zvolte "Ne"

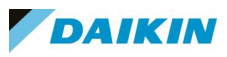

#### BRP069A.. – Konfigurace krok za krokem – WPS připojení

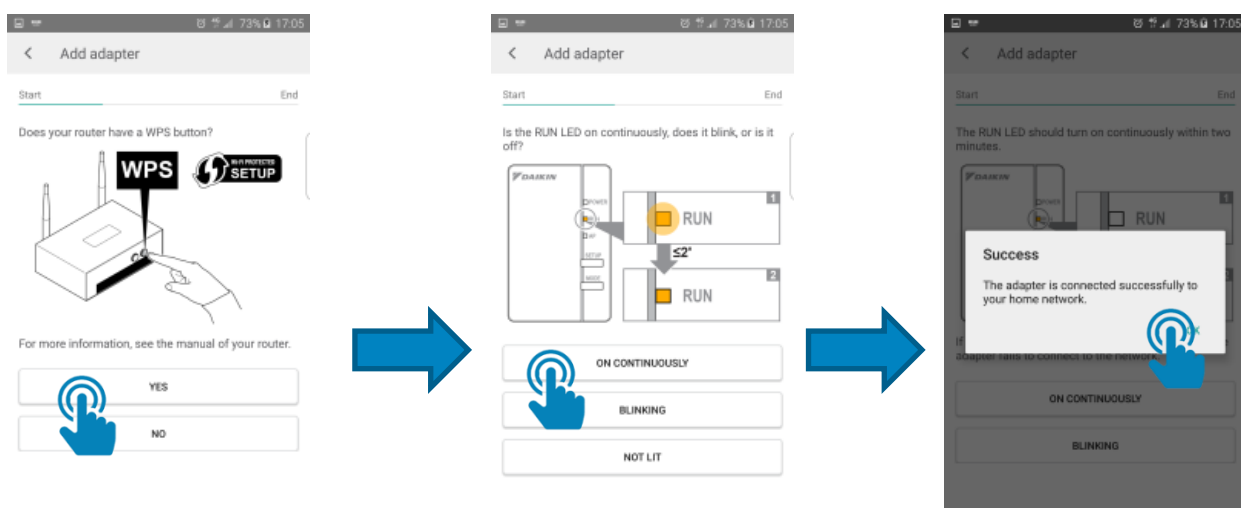

- 5.1 Stiskněte WPS tlačítko na routeru
- 5.2 Jakmile je nastaveno spojení, RUN bude trvale svítit
- 5.3 Klikněte na OK a pokud je to potřeba, můžete přidat další adaptér (opakujte předchozí kroky) v hlavní nabídce vyberte volbu "Add adapter"

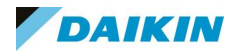

#### BRP069A.. – Konfigurace krok za krokem – bez WPS připojení

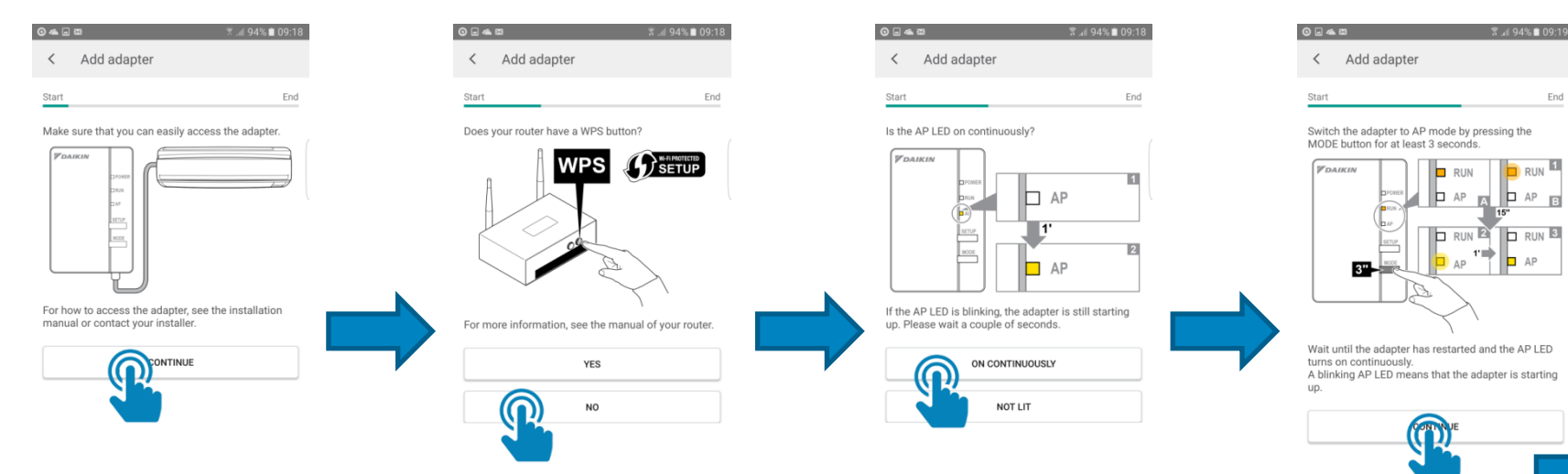

- 6.1 Stiskněte tlačítko "On continuously", AP přestane blikat a bude trvale svítit
- 6.2 Přepněte adaptér do AP režimu stiskněte na déle než 2 vteřiny tlačítko MODE
- 6.3 Jakmile bude AP trvale svítit, stiskněte tlačítko "Continue"

50

#### BRP069A.. – Konfigurace krok za krokem – bez WPS připojení

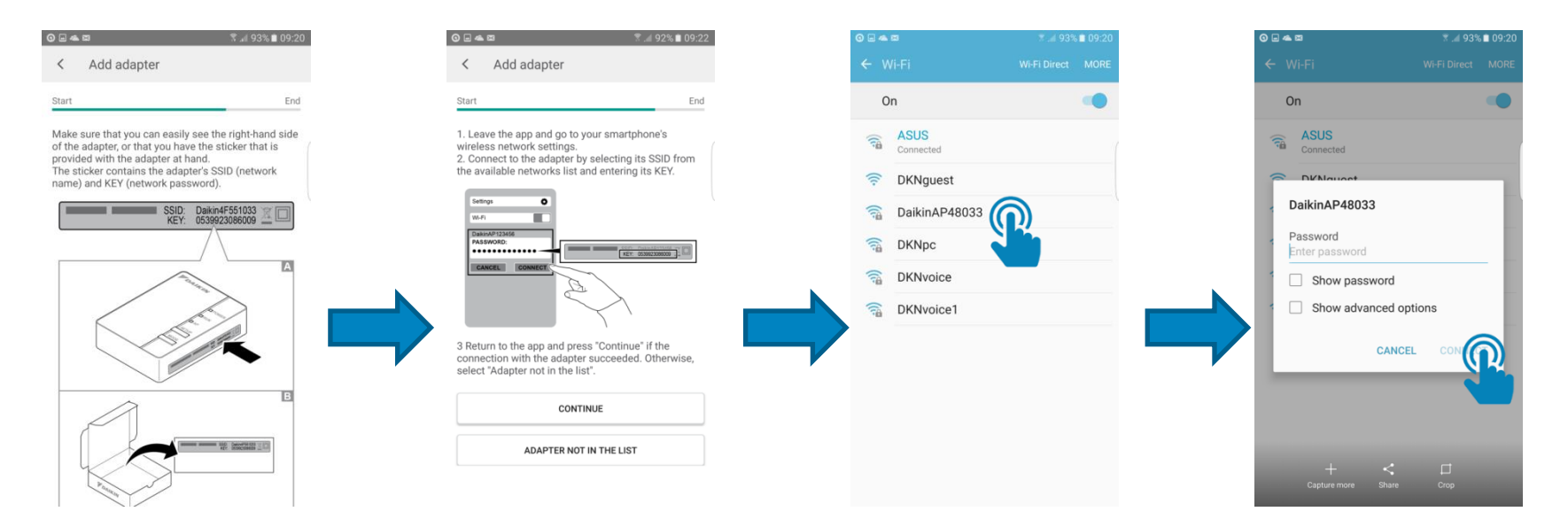

- 6.4 Ověřte SSID a KEY adaptéru
- 6.5 Otevřete si nabídku dostupných wifi připojení
- 6.6 Připojte se k adaptéru název sítě = SSID adaptéru
- 6.7 Zadejte heslo = KEY adaptéru
- 6.8 Vraťte se do aplikace

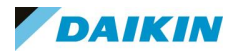

#### BRP069A.. – Konfigurace krok za krokem – bez WPS připojení

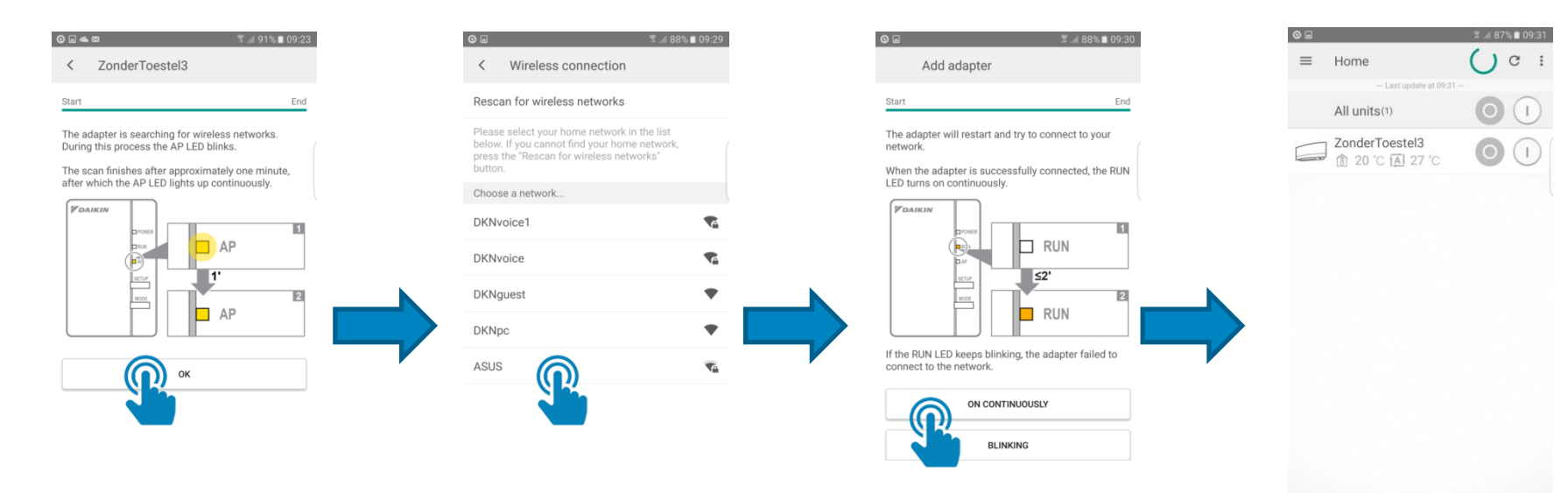

- 6.9 Jakmile adaptér dokončí vyhledání dostupných wifi sítí, klikněte na "OK"
- 6.10 Vyberte ze seznamu vaší domácí síť
- 6.11 Jakmile se adaptér připojí, klikněte na "On continuously".
- 6.12 Když se adaptér správně nakonfiguruje, bude RUN trvale svítit
- 6.13 Aplikace se otevře a zobrazí právě přidaný adaptér (jednotku)

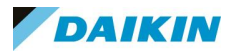

#### BRP069A.. – Konfigurace krok za krokem – Ovládání přes internet

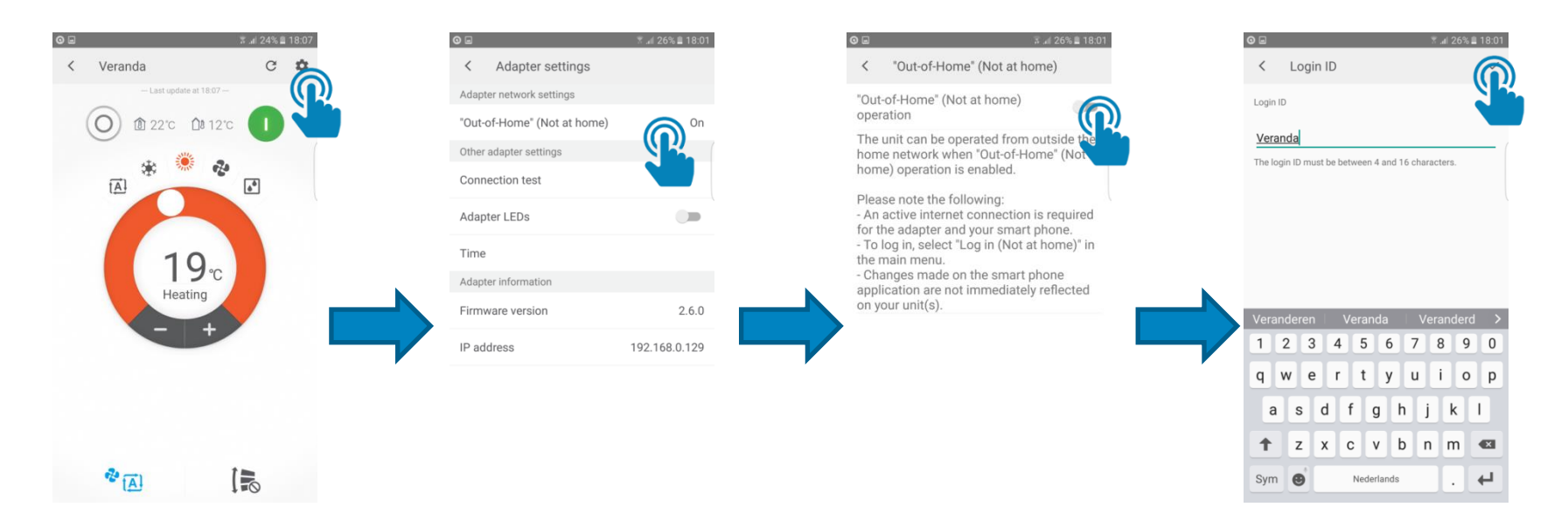

- 1. V ovládání jednotky klikněte na ikonu pro nastavení
- 2. Klikněte na položku "Out-of-home"
- 3. Povolte možnost "Out-of-home"
- 4. Zadejte "Login ID" = volitelný název adaptéru (jednotky), klikněte na "fajfku" vpravo nahoře
- 5. Zadejte "Password" = volitelné heslo a opět klikněte na "fajfku"

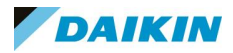

#### BRP069A.. – Konfigurace krok za krokem – Ovládání přes internet

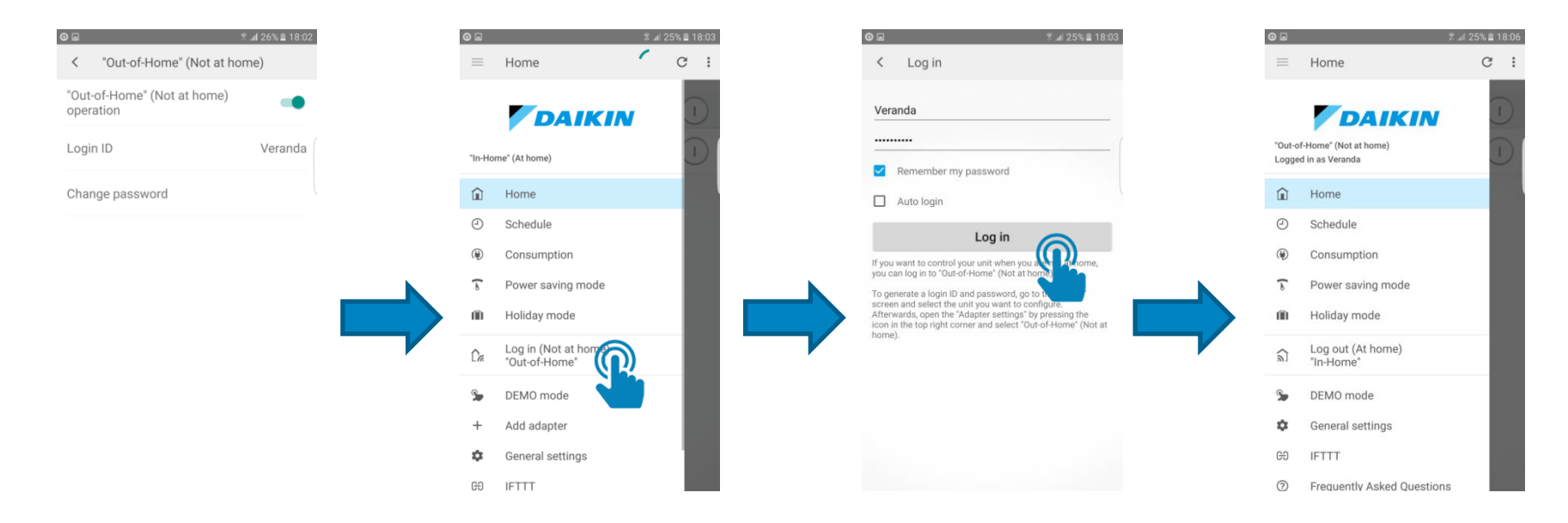

- 6. Otevřete si hlavní nabídku aplikace a vyberte "Log-in (No at home)"
- 7. Zadejte vytvořené "Login ID" a "Password", klikněte na "Log-in"

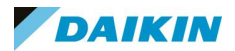

#### Aplikace "Daikin Online Controller" – Poznámky k instalaci

- Při instalaci do jednotky EMURA vraťte adaptér po nastavení komunikace zpět na místo do jednotky, zavřete kryt a ověřte si, že adaptér neblokuje v důsledku chybné instalace mechanismus otevírání krytu či pohybu lamel!!!
- Aplikací lze v rámci jednoho účtu řídit najednou až 50 jednotek
- Každou z jednotek je pro řízení přes aplikaci nutno na místě jednotlivě nastavit
- Po dokončení nastavení pro jednu jednotku lze toto nastavení zkopírovat na dalších 49 jednotek, tímto způsobem lze až 50 jednotek připojit do jednoho účtu
- Každou jednotku lze připojit pouze do jednoho účtu
- K jednomu účtu se může přihlašovat více mobilních zařízení
- V aplikaci není vidět, zda je jednotka řízena místně či vzdáleně.
- Jednotky na jednom domácím routeru lze připojit do různých účtů:
	- 1. Odpojte od routeru jednotky, které nechcete řadit do skupiny
	- 2. Vytvořte pro první jednotku této skupiny účet "Mimo domácí síť"
	- 3. Zkopírujte nastavení na další jednotky, které chcete mít v této skupině
	- 4. Pro další skupiny zopakujte body 1 3

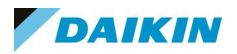

#### Aplikace "Daikin Online Controller" – Android verze – Ovládání jednotky

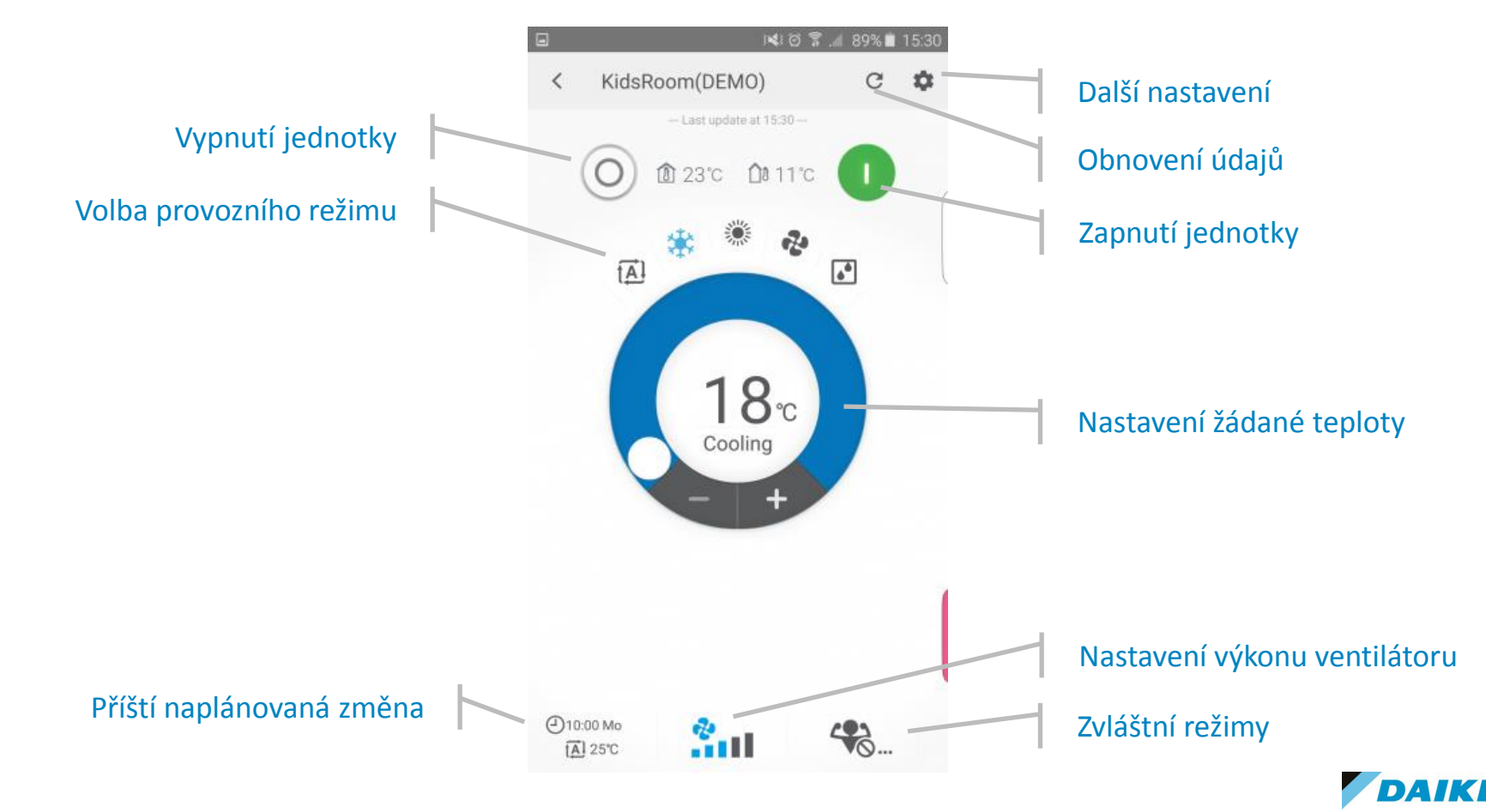

#### Aplikace "Daikin Online Controller" – Android verze – Ovládání jednotky

Kliknutím na ikony v dolní části ovládacího panelu jednotky otevřete nabídky nastavení výkonu ventilátoru a volby zvláštních režimů.

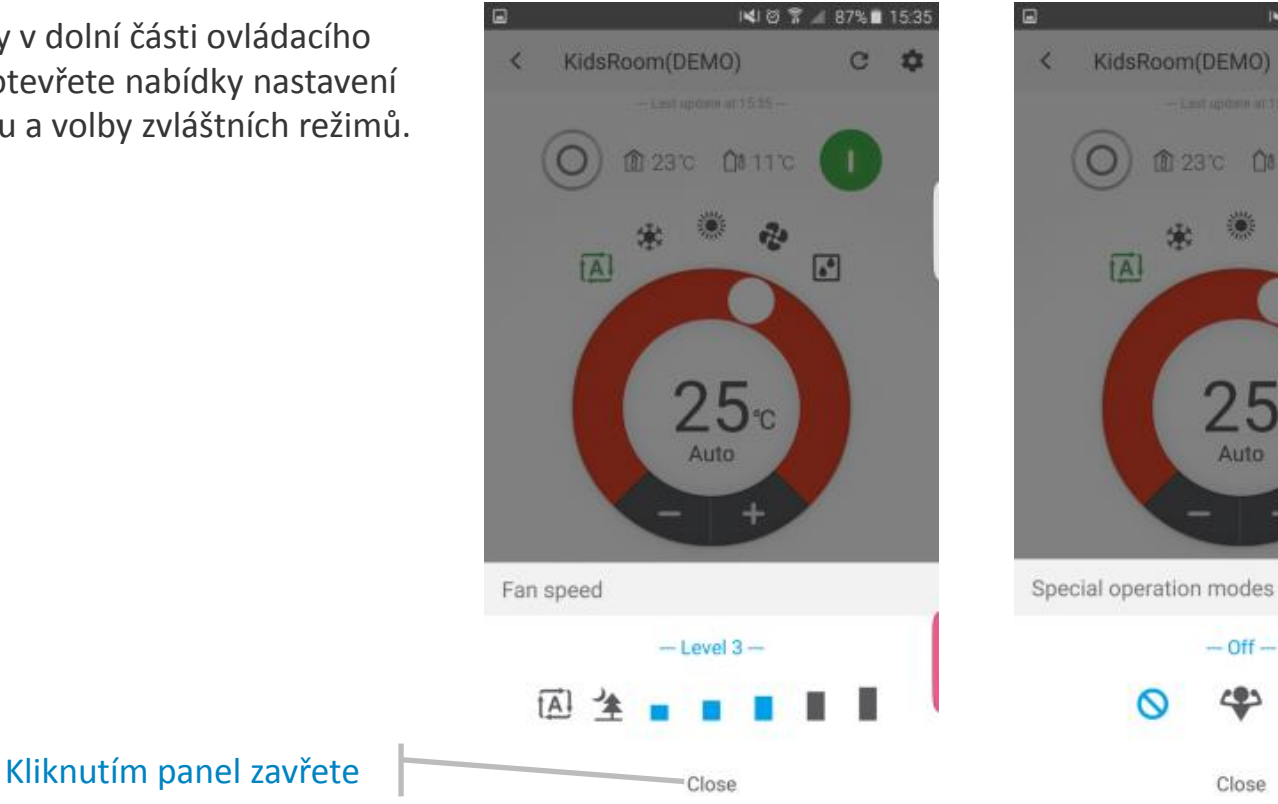

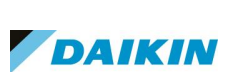

14 回 常 4 87%■ 15:35

 $\sqrt{2}$ 

n

 $25c$ 

Auto

 $-$  Off $-$ 

Close

e 森

#### Aplikace "Daikin Online Controller" – Android verze – Plánování změn

V hlavní nabídce aplikace zvolte položku "Schedule" a u vybrané jednotky nastavte plánované změny, novou změny přidáte kliknutím na "plus" a nastavíte ji v její konfiguraci.<br>
Přidání změny

14 1 2 字 1 87% 1 15:35  $\Box$  $\equiv$ Schedule  $\mathcal{C}$  $\times$ Add action Time We Th. Fr. Sa  $S_{11}$ Mo Tu KidsRoom(DEMO)  $\wedge$ Operational settings  $\frac{00}{1}$ 12  $\frac{24}{1}$ 06  $\overrightarrow{AA}$  25 °C 10:00  $|A|$ 18:00 OFF Aktivace změnyLivingRoom(DEM  $\wedge$ 00 05 12 24  $[\overline{A}]$ 全 25 °C 10:00 tÄ] Apply to 18:00 OFF  $\overline{\phantom{a}}$ 

 $00:00$ Auto  $\sqrt{2}$ 620  $25^{\circ}$ C Automatic  $\sqrt{10}$  $(wE)$  $(TH)$  $(FR)$ SA  $\left($  SU MO Apply to units KidsRoom(DEMO)  $\overline{\mathbf{v}}$ 

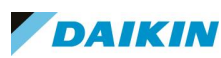

◎ 15, 72%Q 17:01

#### Aplikace "Daikin Online Controller" – Android verze – Dětský zámek

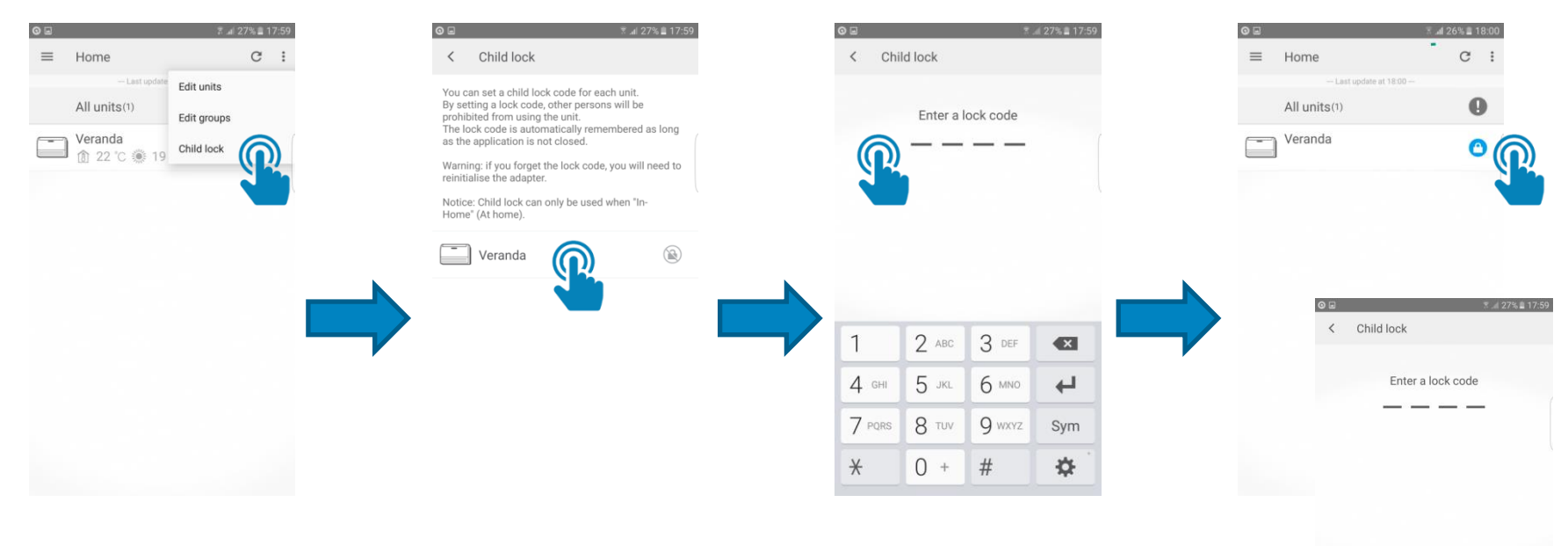

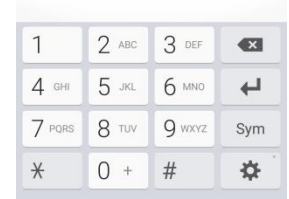

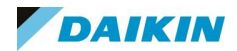

#### Aplikace "Daikin Online Controller" – Android verze – Dětský zámek

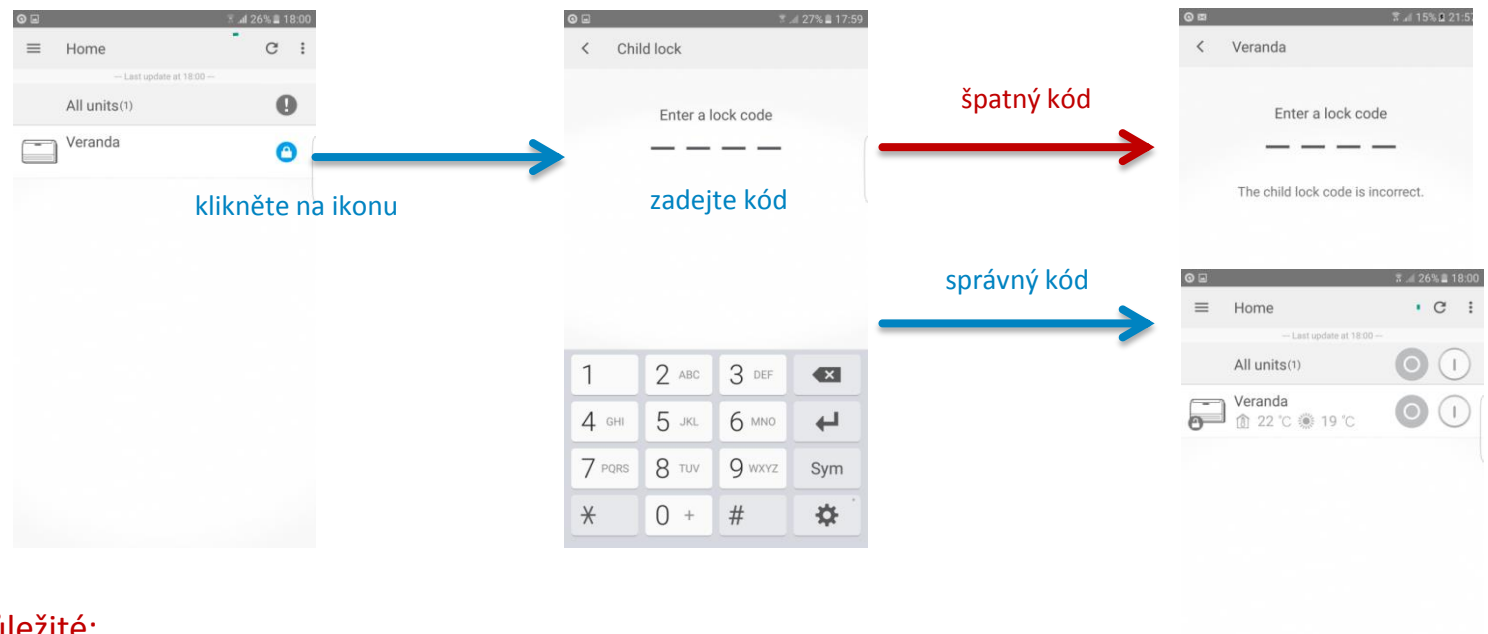

#### Důležité:

Pokud uživatel zapomene heslo, je adaptér nutno resetovat! Při ovládání přes internet není kód vyžadován (ikona zámku není zobrazena) Při ovládání přes internet není možno dětský zámek zapnout či vypnout.

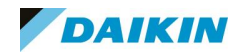

#### Aplikace "Daikin Online Controller" – Poznámky k instalaci

• Pokud je zadán přes aplikaci příkaz a jednotka je zároveň ovládána pomocí dálkového ovládání, zobrazí se v aplikaci varovná informace. Pro zobrazení aktuálního stavu obnovte ručně informace, po pěti minutách skončí priorita

The unit cannot be operated at the moment because it is being operated by another user. Please wait a moment and try again.

OK

dálkového ovládání a jednotku bude zase možno ovládat pomocí aplikace, varovná zpráva zmizí.

- Zatímco v režimu místního řízení je propojení mezi jednotkou a aplikací bezprostřední a reakce jsou téměř okamžité, při řízení přes internet může být ve zpracování požadované změny prodleva v řádu minut – často se stává, že i když je uživatel doma, není připojen napřímo, ale pomocí vzdáleného připojení, které je pak příčinou prodlevy při plnění požadavků.
- Instalátor aplikace "Daikin Online Controller" obsahuje i nejnovější firmware pro WLAN adaptér. Pokud aplikace u WLAN adaptéru ve vaší síti zjistí starou verzi firmware, tak v režimu "in-home" automaticky nabídne instalaci nejnovější verze firmware.

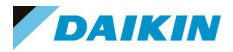

### Otázky a odpovědi 05.FAQ, čili časté dotazy

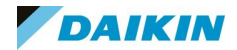

#### WiFi adaptér není vidět mezi dostupnými sítěmi

Není-li wifi připojení, generované adaptérem v AP režimu vidět v dostupných sítích na vašem smartphonu, může to být způsobeno tím, že je frekvence, kterou WLAN adaptér používá, blokována z důvodu rušení.

V takovém případě přepněte WLAN adaptér na jiný WiFi kanál následujícím způsobem:

Adaptér přepněte z režimu AP tlačítkem MODE (podržet 3 vteřiny) do režimu RUN a pak stejným způsobem nazpět do režimu AP.

Pokud problém přetrvává, opakujte výše uvedené tak dlouho, dokud nebude problém vyřešen a adaptér nebude mezi dostupnými připojeními vidět.

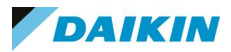

#### BRP069A.. – FAQ

#### Lze adaptér používat u Multi SPLIT systému?

Ano, Daikin Online Controller lze použít i pro jednotky v Multi SPLIT systému.

Při změnách provozního režimu však bude mít vždy přednost režim prioritní jednotky *(viz návod pro instalaci jednotek v multi split aplikacích).*

Pokud přes aplikaci zvolený provozní režim jednotky nebude odpovídat provoznímu režimu jednotky prioritní, přejde tato ne-prioritní jednotka do pohotovostního režimu a v aplikaci se objeví varování.

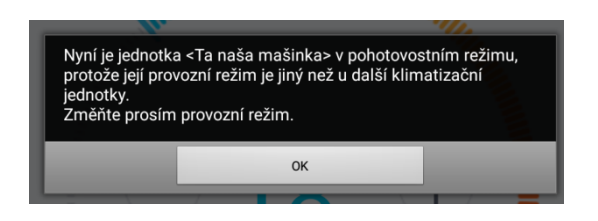

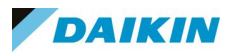

#### Zůstane nastavení plánovaných změn zachováno i po výpadku napájení?

Je několik možností, ale v každém případě, plány změn jsou uloženy přímo v adaptéru (BRP069A), ne v aplikaci.

#### Došlo k výpadku napájení pouze na straně klimatizační jednotky

Po obnovení napájení vnitřní jednotky adaptér zkontroluje internetové připojení a asi během jedné minuty provede synchronizaci interních hodin adaptéru se serverem.

#### Došlo k celkovému výpadku napájení

Pokud se místní připojení k internetu (router) nastartuje rychleji, než klimatizace a adaptér, je postup stejný, jako výše uvedený.

Pokud adaptér nastartuje rychleji, než místní připojení k internetu (to je ta častější varianta), zkouší se adaptér každých 10 minut spojit se serverem, aby provedl synchronizaci hodin. I když nepoužíváte řízení přes internet, je pro tuto synchronizaci internetové připojení nutné.

Pokud vůbec nepoužíváte připojení k internetu, je nutno pro synchronizaci času spustit aplikaci – k synchronizaci času dojde při obnovení přehledu jednotky.

Poznámka: Nezapomeňte pro každý ovladač nastavit správné časové pásmo.

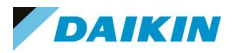

#### Když na svém mobilu změním v aplikaci nastavení, projeví se změna až se zpožděním

Při provozu "mimo domov" probíhá komunikace s jednotku prostřednictvím serveru, než se požadavek změny dostane na adaptér, může to několik minut trvat.

Totéž platí v opačném směru: dojde-li ke změně stavu jednotky (například místním ovladačem), může trvat několik minut, než se změna projeví v aplikaci.

Pokud jste v dosahu své domácí sítě, odpojte se z vašeho účtu pro řízení jedntek "mimo domov", reakce na povely se tak výrazně zrychlí.

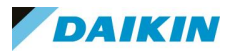

#### Zobrazila se poruchová hláška s kódem "1000", co to znamená?

Daikin Online Controller lze použít i pro jednotky v Multi SPLIT systému.

V takovém systému ale jednotky musí běžet ve stejném provozním režimu, není možné, aby jedna byla nastavena na chlazení a jiná na topení - při změnách provozního režimu bude mít vždy přednost režim tzv. prioritní jednotky *(viz návod pro instalaci jednotek v multi split aplikacích).*

Pokud přes aplikaci zvolený provozní režim jednotky nebude odpovídat provoznímu režimu jednotky prioritní, přejde tato ne-prioritní jednotka do pohotovostního režimu a v aplikaci se objeví varování.

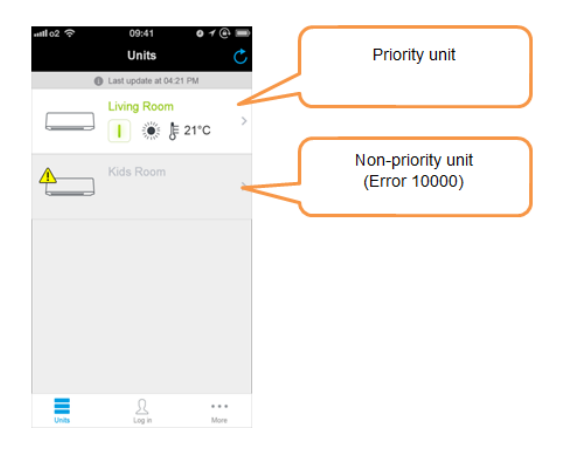

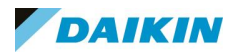